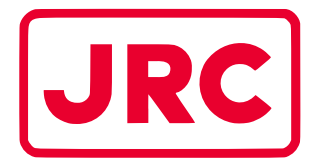

## **ALPHATRON Marine**

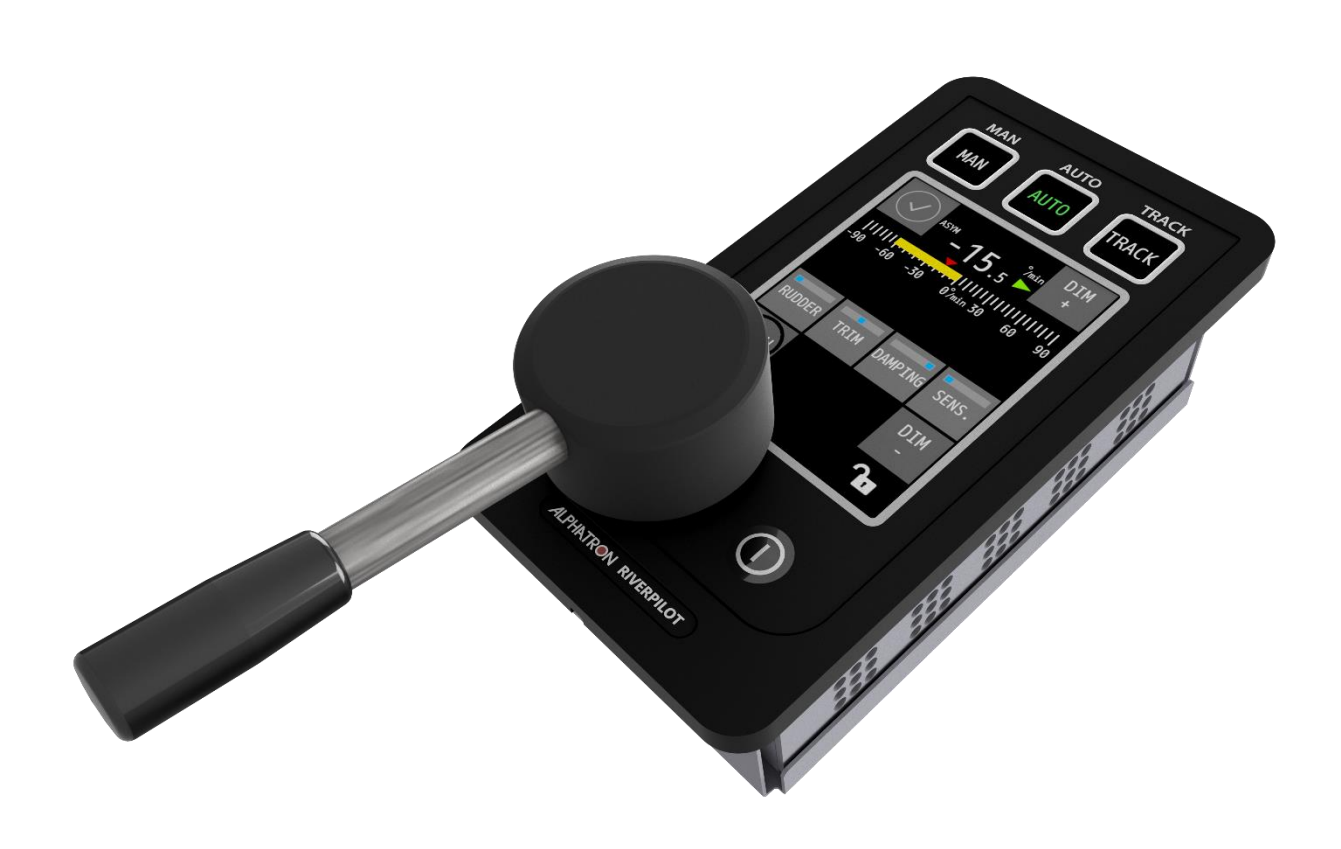

## **AlphaRiverPilot MFS**

## Benutzerhandbuch

[www.alphatronmarine.com](http://www.alphatronmarine.com/)

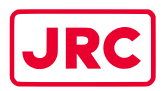

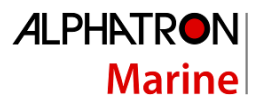

## <span id="page-1-0"></span>Inhalt

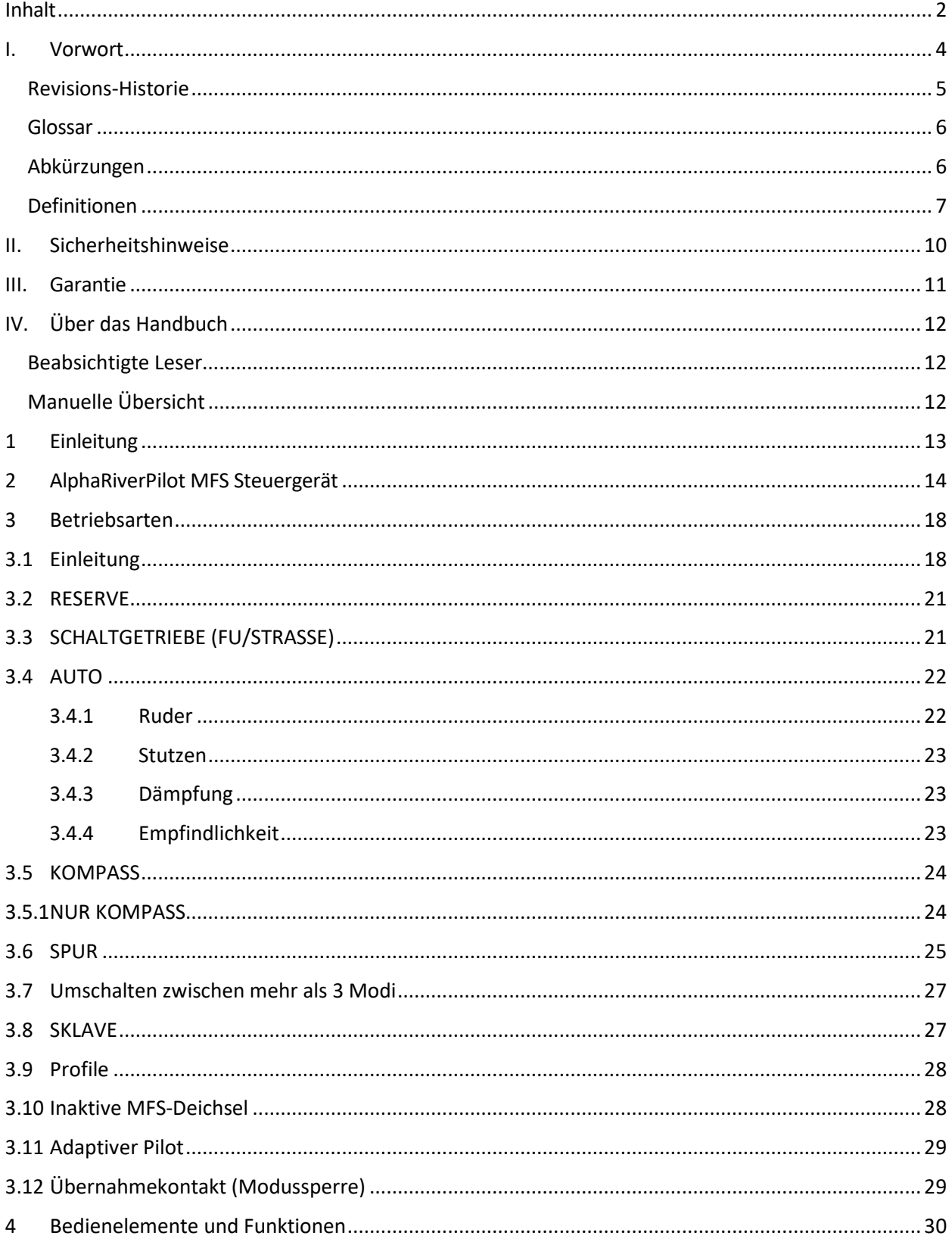

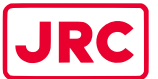

#### **ALPHATRON**  $\n -\n -\n$

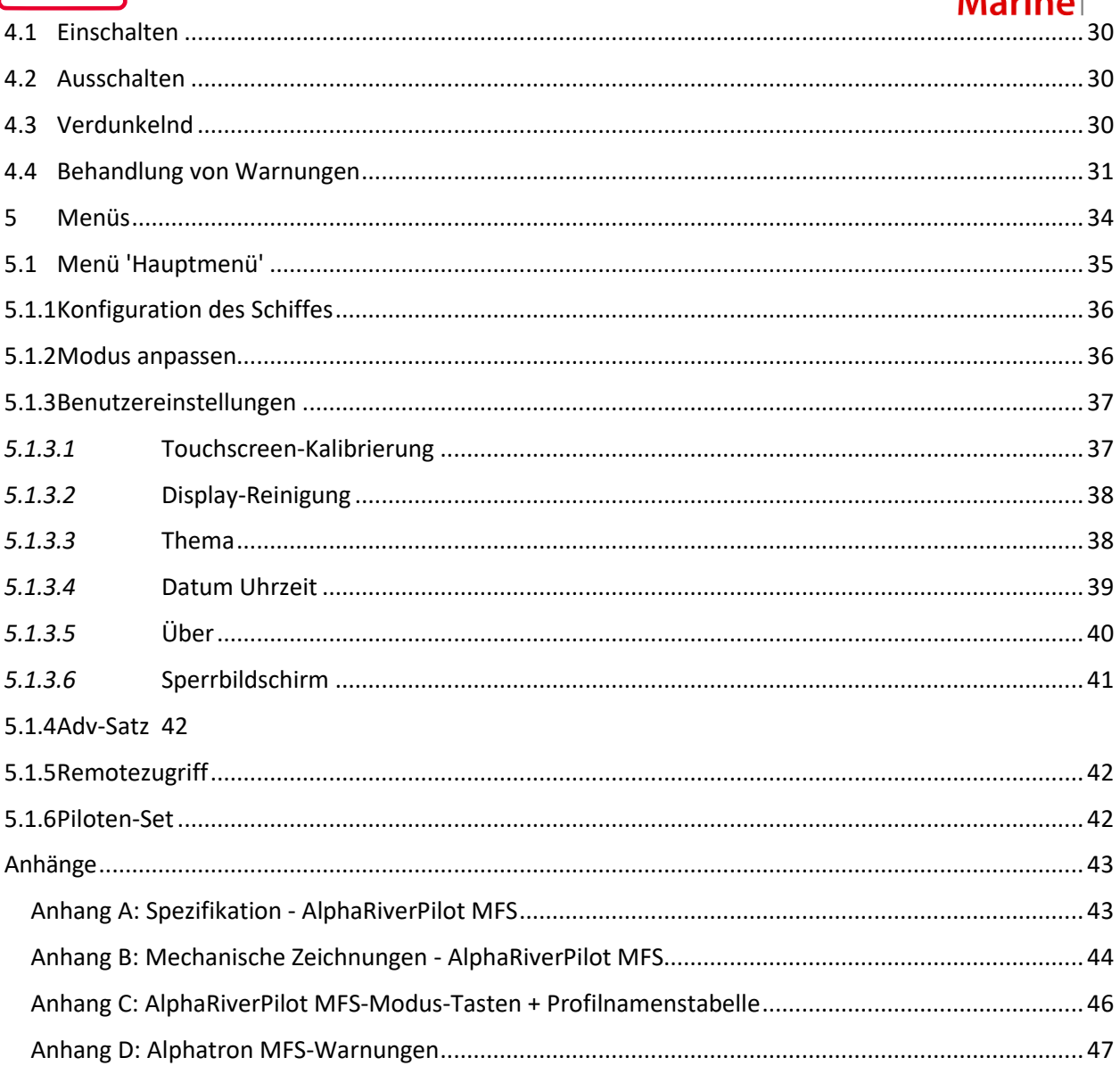

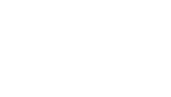

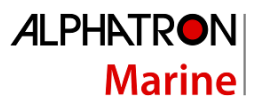

### <span id="page-3-0"></span>I. Vorwort

Der Alphatron AlphaRiverPilot MFS ist ein von ES-TRIN zugelassenes Autopilot-System, das für Schiffe jeder Größe, einschließlich Hochgeschwindigkeitsboote, entwickelt wurde. Es handelt sich um eine moderne und technologisch fortschrittliche und digitale Behältersteuerungseinheit, die die Arbeitsbelastung des Bedieners verringern, die Effizienz der Schiffsbewegung erhöhen und die Betriebssicherheit verbessern soll. Die AlphaRiverPilot MFS-Steuereinheit wird zur Steuerung und Überwachung des Autopilot-Betriebs, zur Einstellung des Ruderwinkels oder des Kurses des Schiffes und zur Auswahl der Autopilot-Betriebsmodi verwendet.

Der AlphaRiverPilot MFS, vom Hersteller EBF auch als RPU MK4 bezeichnet, ist der Nachfolger des Vorgängermodells AlphaRiverPilot MF, auch bekannt als MK3 oder EBF02A, das 2004 auf den Markt kam. Wir haben die bewährte Technologie der Vorgänger (MK1, MK2 und MK3) beibehalten und erweitert. Dieses neue Pilotprojekt hat die Möglichkeit, vollständig digital zu arbeiten.

Das AlphaRiverPilot MFS-System besteht aus einer Prozessorbox, einem Steuergerät und ggf. einem Ruderrückmeldesensor. Eine Abwärtskompatibilität mit analogen Sensoren ist möglich, MK1-, MK2-, MC-, Basic- und BasicTriple-Fräsen oder Prozessorboxen sind jedoch nicht mit dem neuen AlphaRiverPilot MFS kompatibel.

- Lesen Sie diese Bedienungsanleitung gründlich durch, bevor Sie das Gerät in Betrieb nehmen.
- Wir empfehlen, dieses Handbuch in der Nähe des Geräts aufzubewahren, um einen einfachen Zugriff darauf zu gewährleisten.

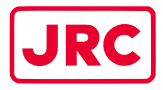

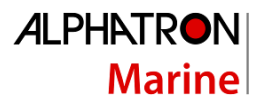

#### <span id="page-4-0"></span>Revisions-Historie

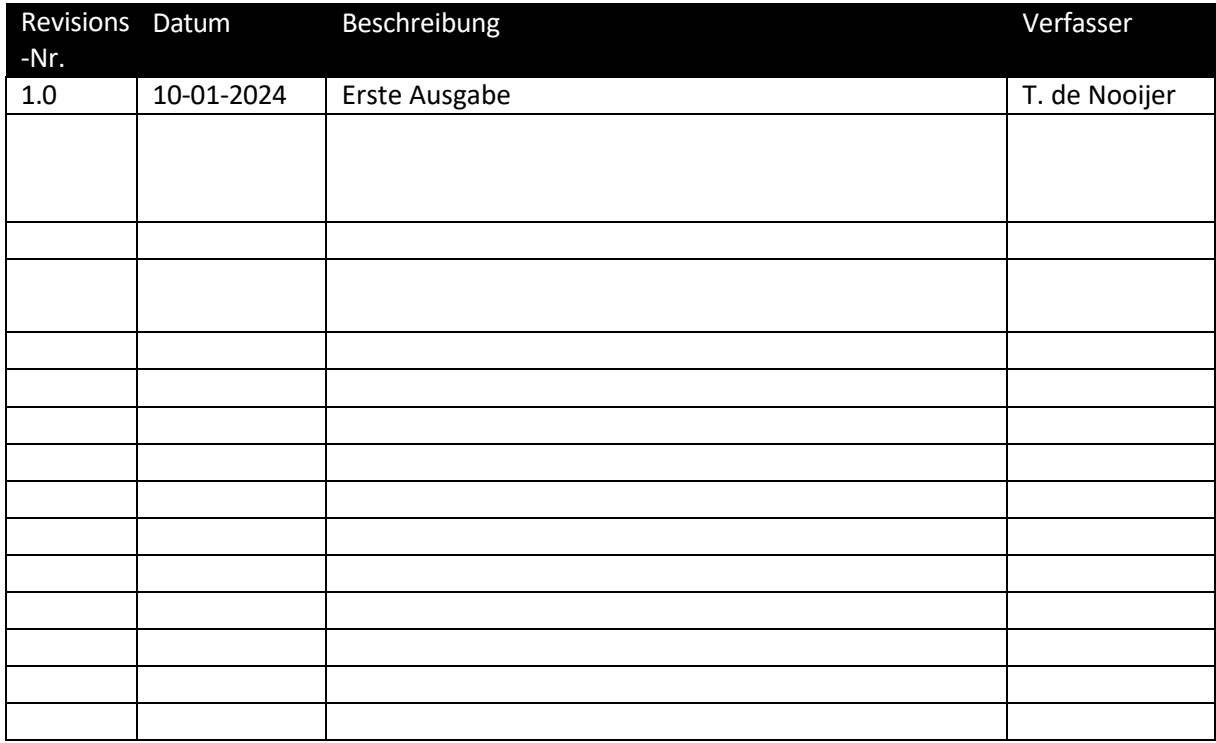

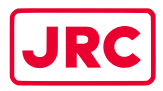

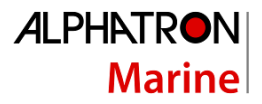

#### <span id="page-5-0"></span>Glossar

Das Glossar enthält eine Liste von Abkürzungen und eine Liste von Definitionen.

#### <span id="page-5-1"></span>Abkürzungen

Die in diesem Handbuch verwendeten Abkürzungen werden in der folgenden Tabelle erläutert.

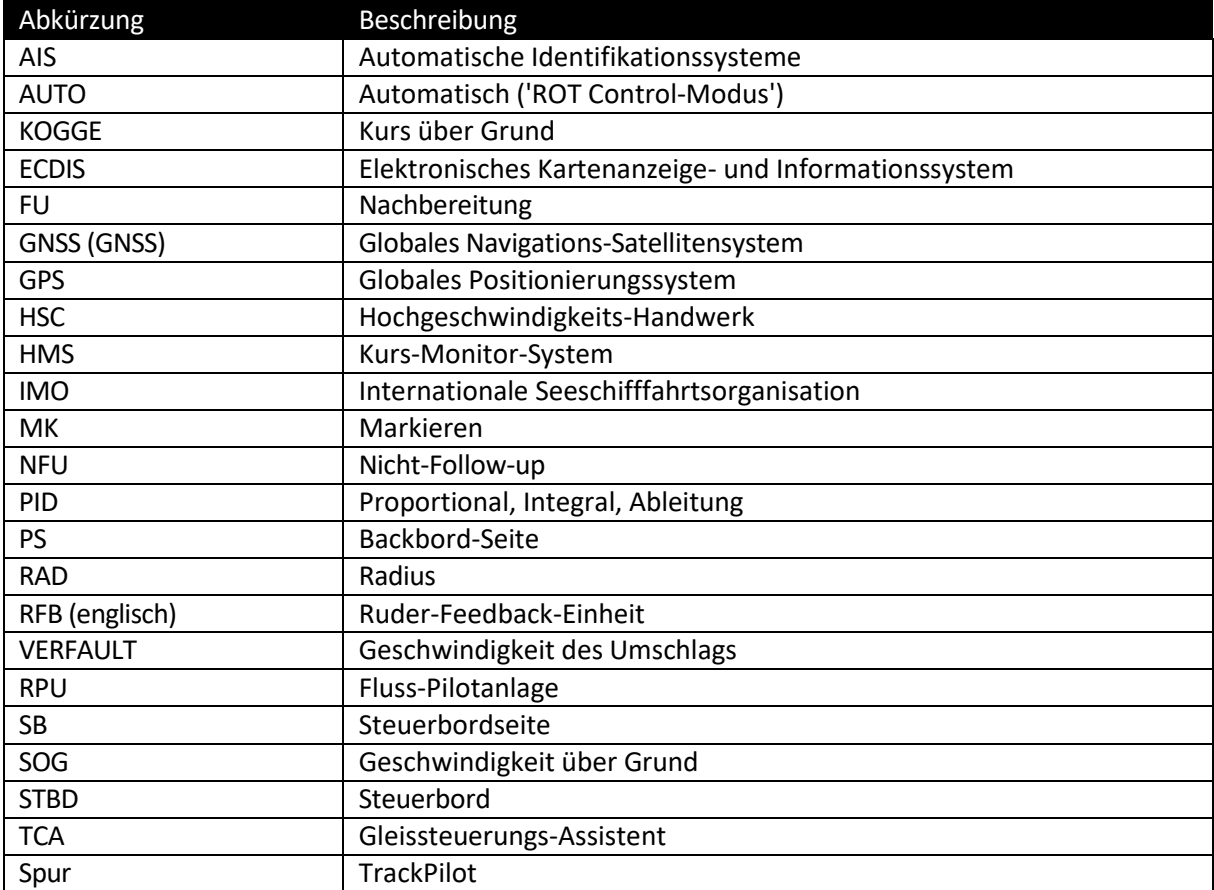

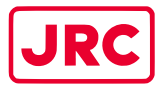

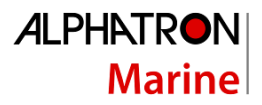

#### <span id="page-6-0"></span>Definitionen

Die Bedeutung der Standarddefinitionen, wie sie in diesem Handbuch verwendet werden, wird in der folgenden Tabelle erläutert.

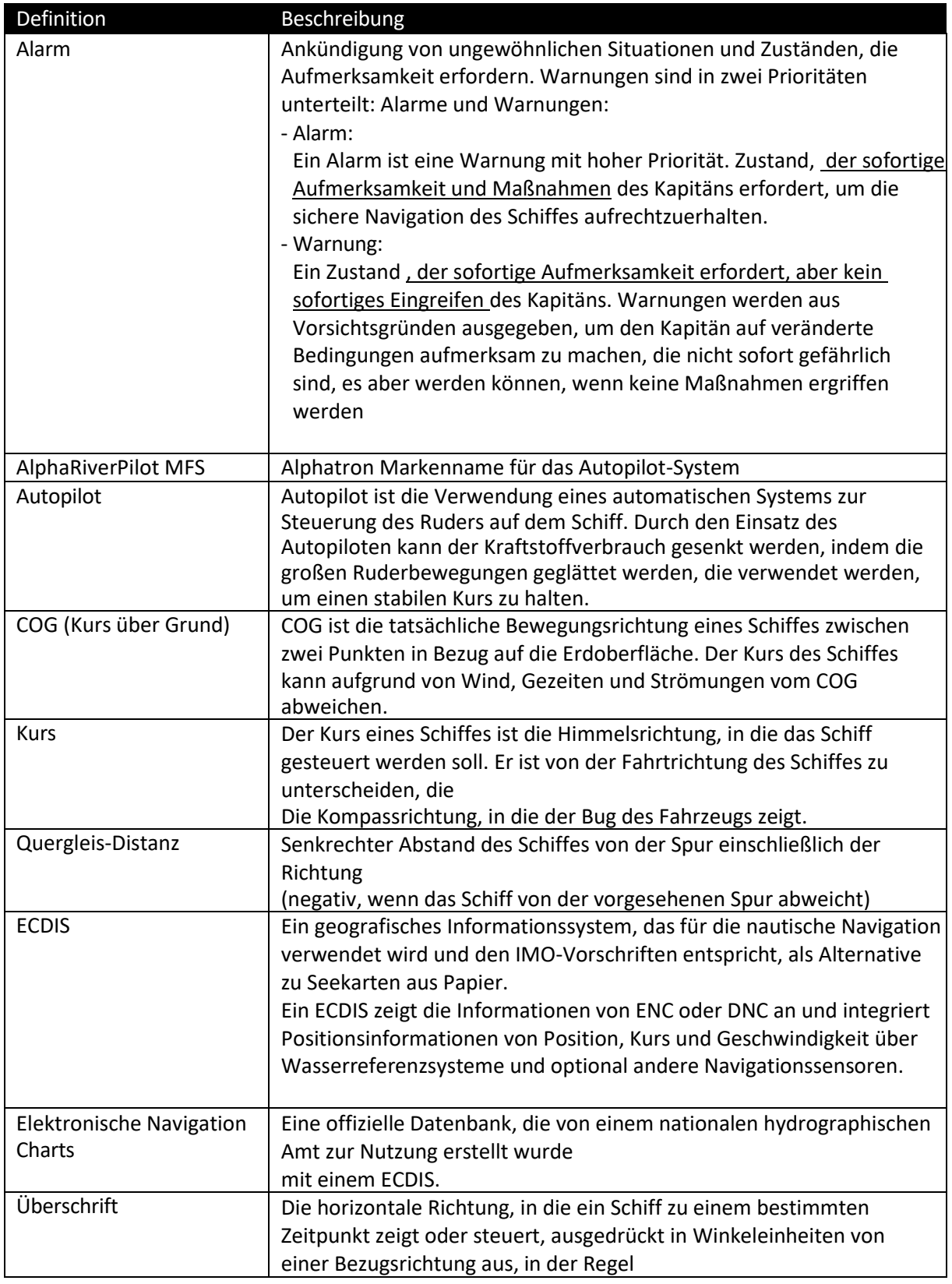

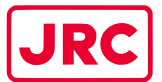

## **ALPHATRON**

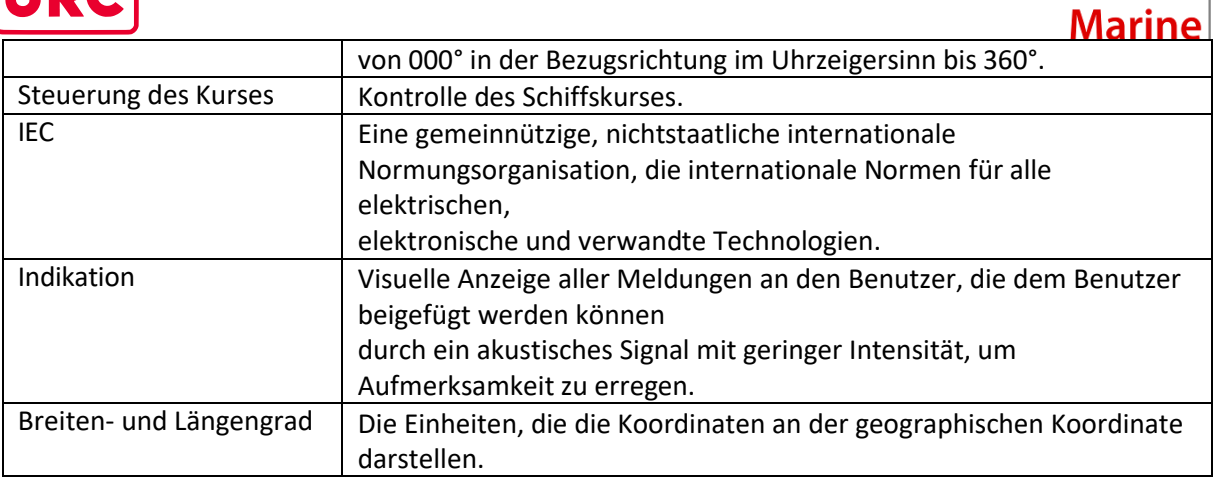

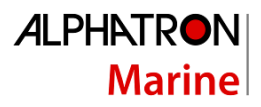

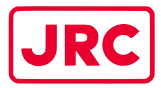

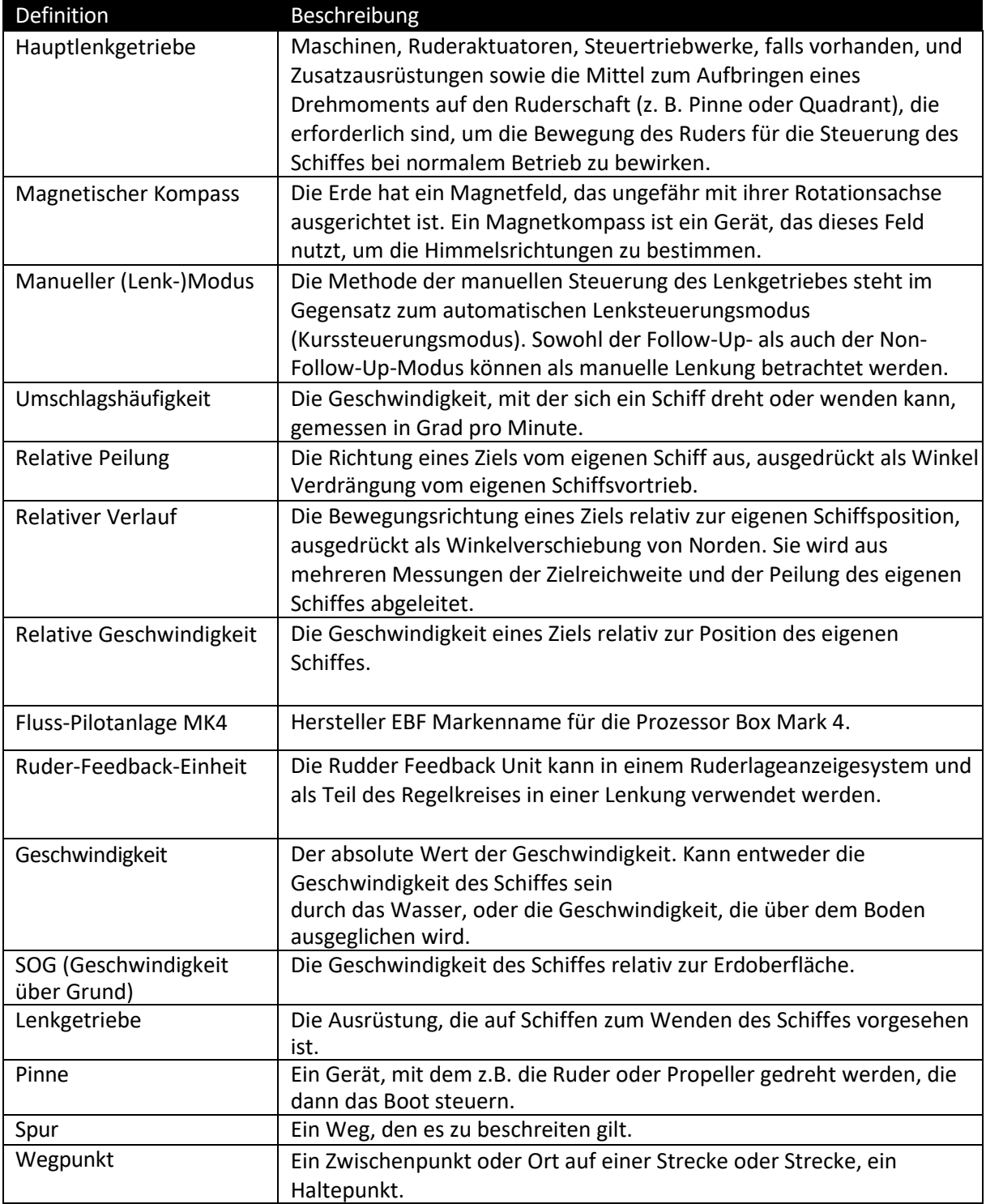

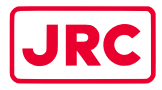

## <span id="page-9-0"></span>II. Sicherheitshinweise

Die in diesem Handbuch verwendeten Signalwörter GEFAHR, WARNUNG und VORSICHT geben den Grad der Gefährdung an, der der Benutzer ausgesetzt sein kann. Diese Wörter sind wie folgt definiert:

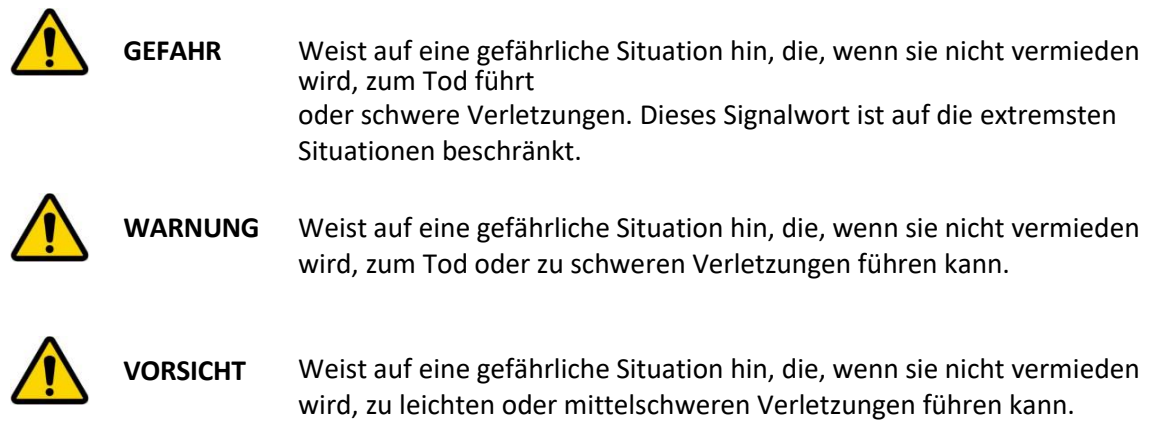

Das in diesem Handbuch verwendete Signalwort NOTICE weist auf Informationen hin, die als wichtig erachtet werden, aber nicht mit Verletzungen in Verbindung stehen. Es wird in der Regel verwendet, um Schäden an Geräten oder Eigentum zu verhindern.

Um dieses System sicher zu betreiben, müssen die folgenden GEFAHREN, WARNUNGEN und VORSICHTSMASSNAHMEN eingehalten werden. Die Nichtbeachtung bestimmter Gefahren, Warnungen und Vorsichtsmaßnahmen an anderer Stelle in diesem Handbuch verstößt gegen die Sicherheitsstandards für Design, Herstellung und bestimmungsgemäße Verwendung des Geräts. ALPHATRON MARINE übernimmt keine Haftung für die Nichteinhaltung dieser Anforderungen durch den Kunden.

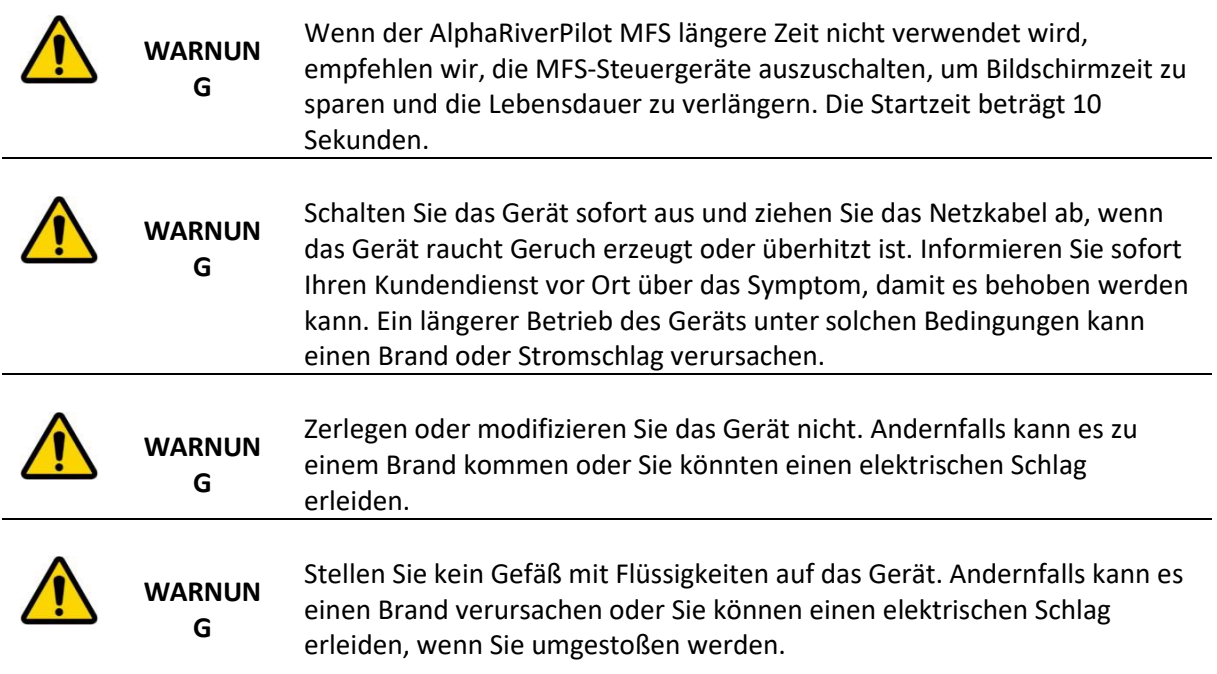

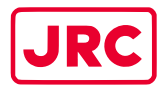

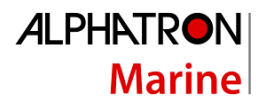

### <span id="page-10-0"></span>III. Garantie

Um die Garantie nicht zu beeinträchtigen, müssen die folgenden Hinweise beachtet werden.

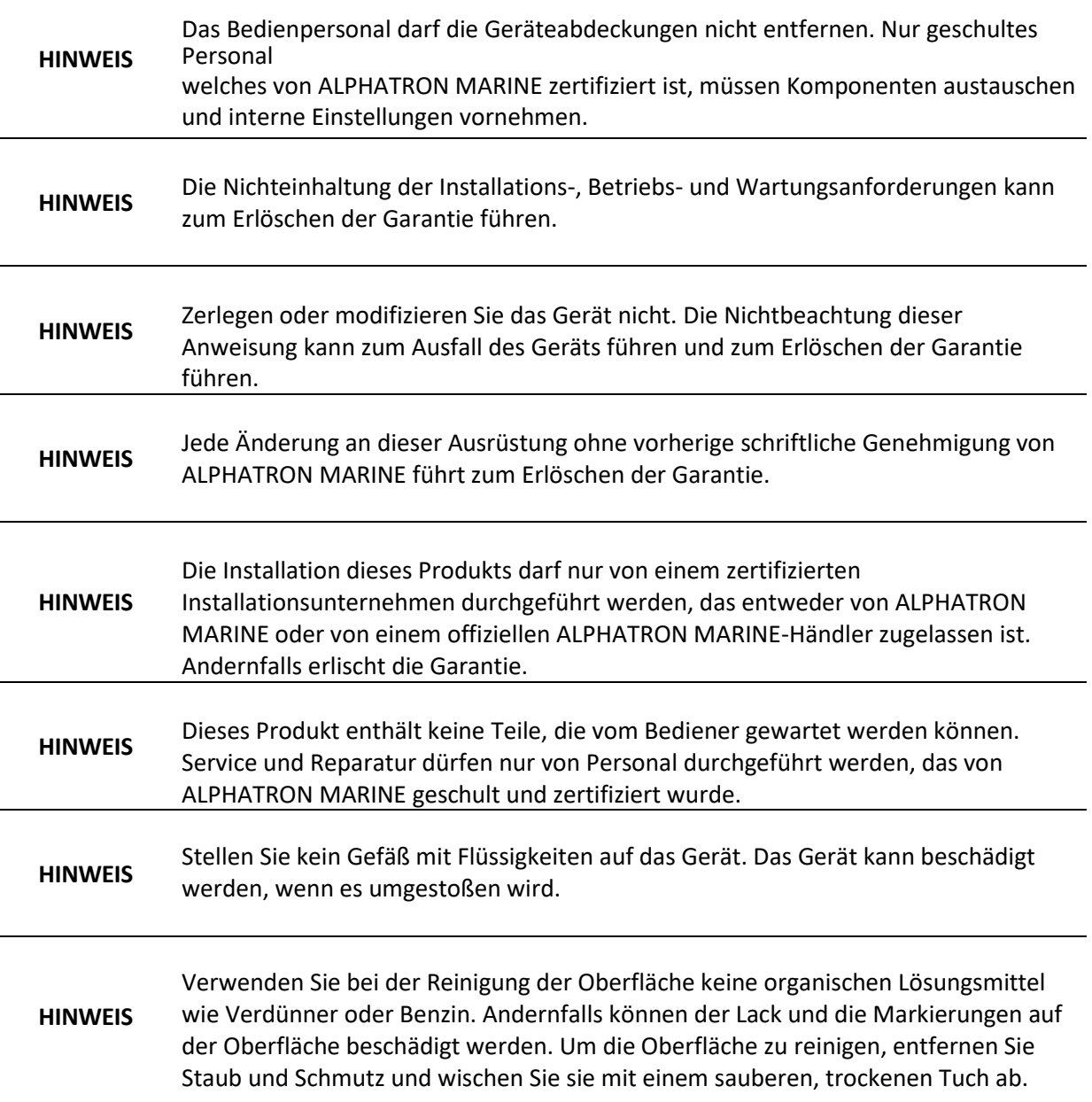

Wenden Sie sich an den offiziellen Alphatron Marine-Händler, um die Garantiebedingungen zu erfahren.

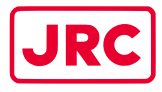

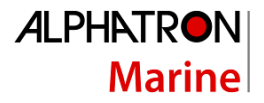

## <span id="page-11-0"></span>IV. Über das Handbuch

#### <span id="page-11-1"></span>Beabsichtigte Leser

Bei diesem Handbuch handelt es sich um eine Bedienungsanleitung für das AlphaRiverPilot MFS-System. Das Handbuch richtet sich an Benutzer, die das System bedienen, und zur Information des Personals.

#### <span id="page-11-2"></span>Manuelle Übersicht

Dieses Handbuch gliedert sich in folgende Kapitel:

- **Die Einleitung** enthält eine Beschreibung des AlphaRiverPilot MFS-Systems.
- **AlphaRiverPilot MFS Control Unit** enthält eine Beschreibung der Control Unit und ihrer Schnittstelle.
- **Betriebsmodi** enthält eine Beschreibung der Betriebsmodi des Autopiloten.
- **Steuerelemente und Funktionen** enthält eine Beschreibung der Grundfunktionen wie Dimmen, Alarmbehandlung.
- **Menüs** enthält eine Beschreibung der zugänglichen Menüs und Menüpunkte.
- **Alarme und Warnungen** enthält eine Beschreibung der Warnungen, die auf dem MFS-Steuergerät angezeigt werden.

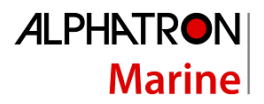

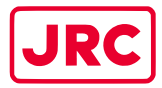

### <span id="page-12-0"></span>1 Einleitung

Alle Alphatron Marine Autopiloten erfüllen die strengen und vielfältigen Anforderungen kommerzieller Anwendungen von Schubbooten, Schleppern, Tankern, Kreuzfahrtschiffen und vielen anderen flussgehenden, kreiselbasierten Schiffen.

Dementsprechend ist das Alphatron AlphaRiverPilot MFS-System ein ES-TRIN-zugelassenes Autopilot-System, das mit manuell einstellbaren PID-Regelungsfunktionen und einem adaptiven Modus ausgestattet ist, um eine optimale Lenkleistung unter allen Betriebsbedingungen zu gewährleisten.

Zusätzlich zu der PID-Intelligenz, die dem Alphatron AlphaRiverPilot MFS-System innewohnt, können auch "Rate of Turn-to-Steer"-Daten von einem zugelassenen Track Control System übernommen werden, um eine automatische Set-/Driftkompensation zu ermöglichen oder komplexe Routenmanöver auf der Grundlage der Routenprogrammierung mit mehreren Wegpunkten durchzuführen.

Die AlphaRiverPilot MFS Control Unit arbeitet mit der AlphaRiverPilot MFS Processor Box zusammen, die an das Lenksystem oder an das Lenkgetriebe angeschlossen wird.

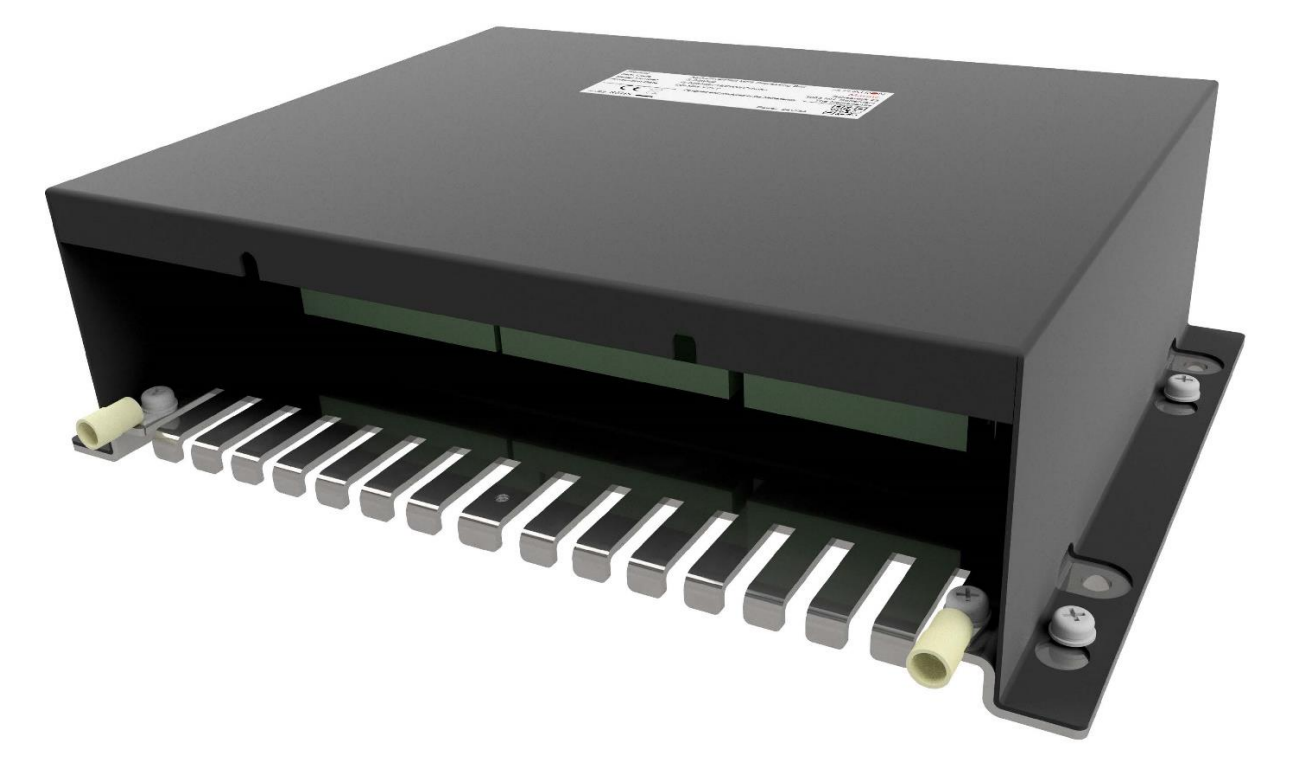

**Abbildung 1: AlphaRiverPilot MFS Prozessorbox MK4 (RPU)**

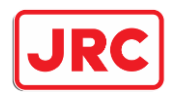

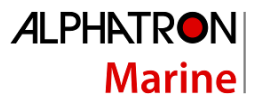

## <span id="page-13-0"></span>2 AlphaRiverPilot MFS Steuergerät

Die Alphatron AlphaRiverPilot Steuereinheit verfügt über ein Touchscreen-Display, 3 Tasten an der Oberseite, einen 180-Grad-Deichselgriff und eine EIN/AUS-Taste.

Das Touchscreen-Display und die Tasten zeigen Informationen wie Modus, Profil, Sollwert, Feedback, Lenkrichtung, Einstellungen und Warnungen an.

Der 180-Grad-Deichselgriff dient zur manuellen Steuerung des Schiffes.

Die ON/OFF-Taste wird verwendet, um die MFS-Steuereinheit aus- oder einzuschalten. Die Prozessorbox ist immer eingeschalten.

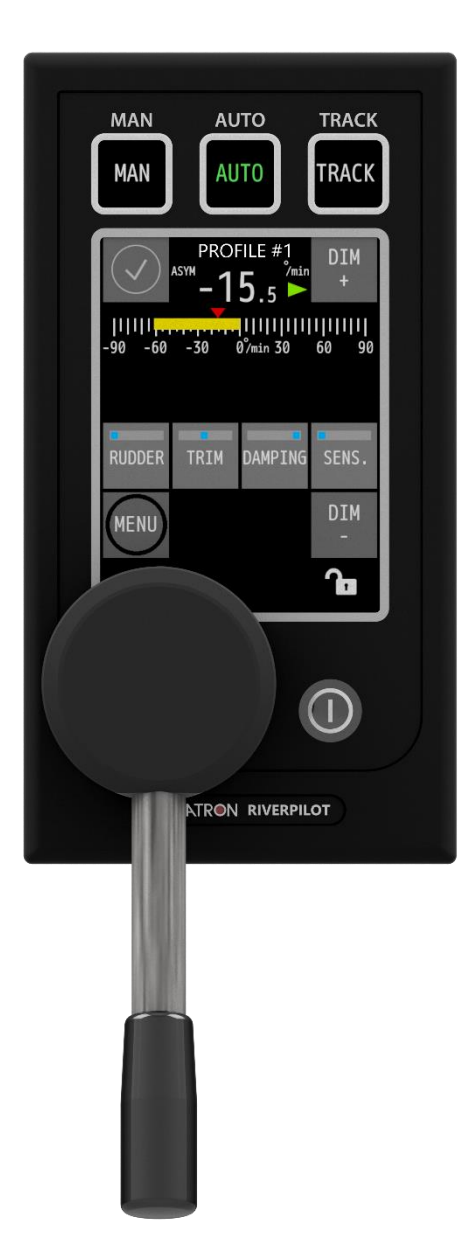

**Abbildung 2: AlphaRiverPilot MFS-Steuergerät**

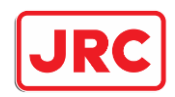

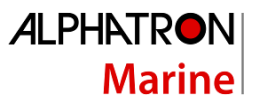

Alle Informationen, Menüs und Funktionen werden standardmäßig in englischer Sprache angezeigt, aber im MFS-Menü können niederländische und deutsche Sprache ausgewählt werden.

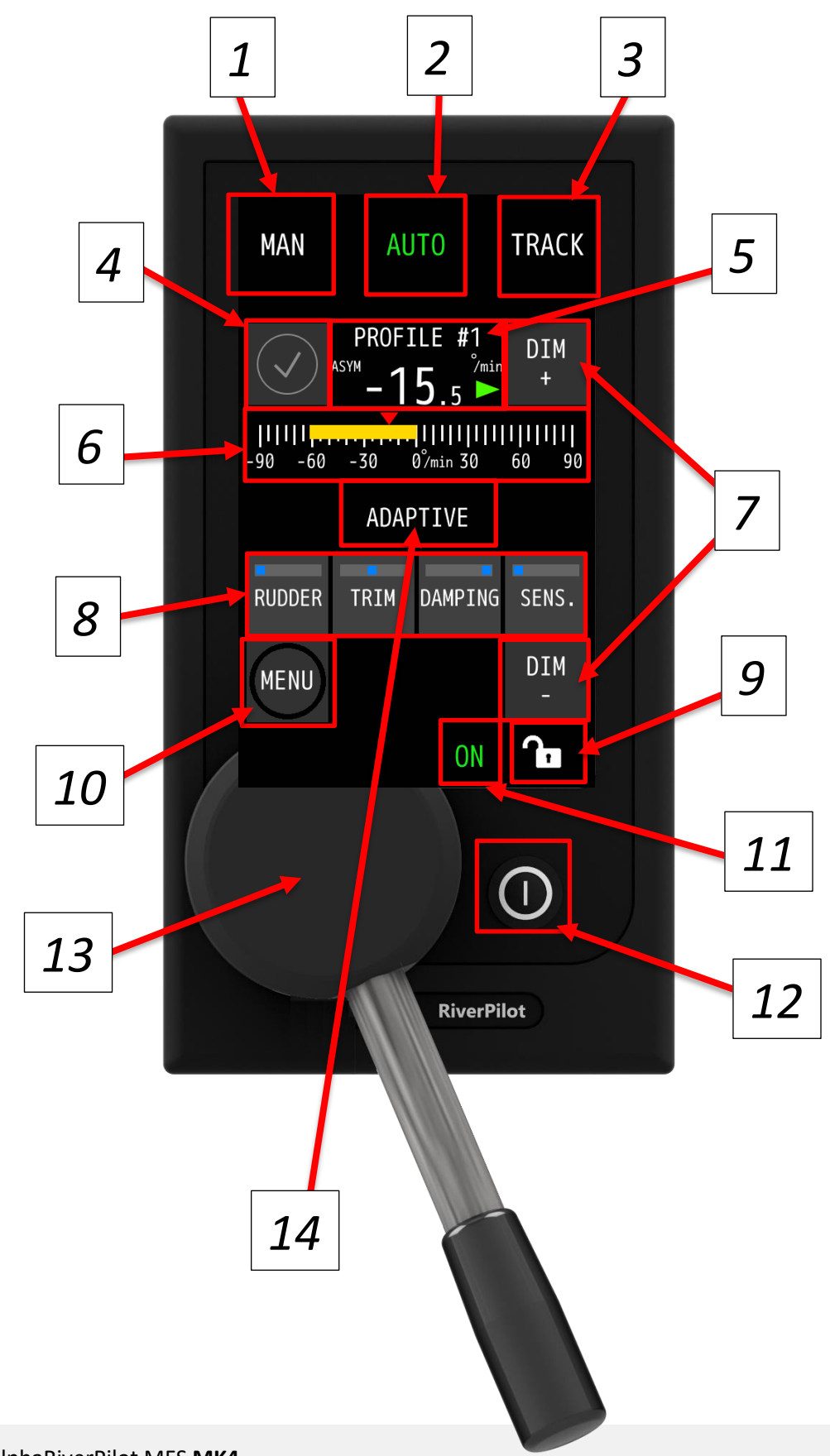

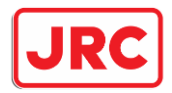

 $\mathbf{r}$ 

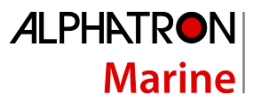

٦

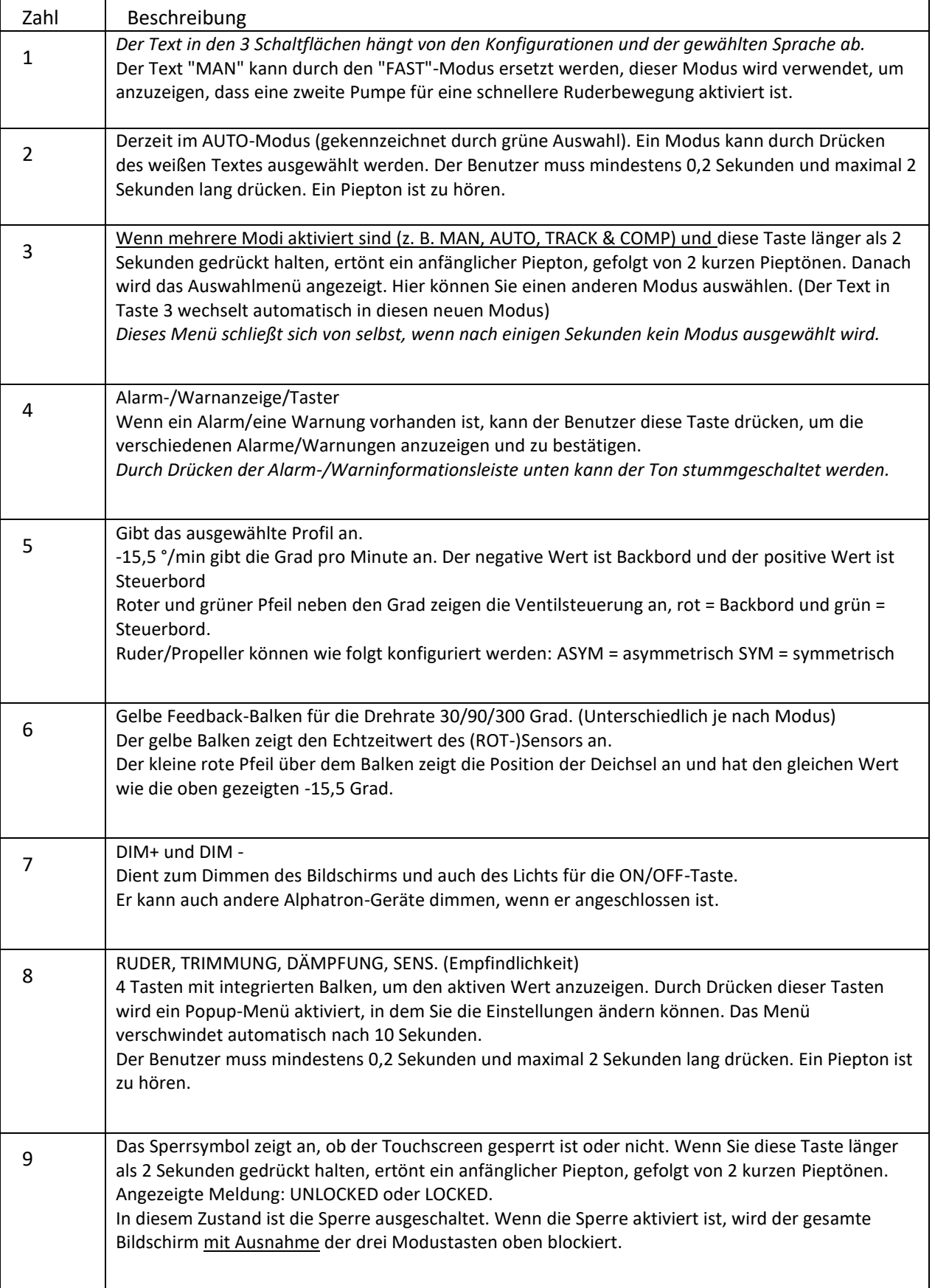

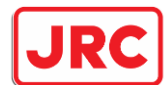

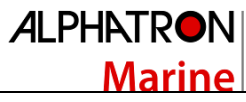

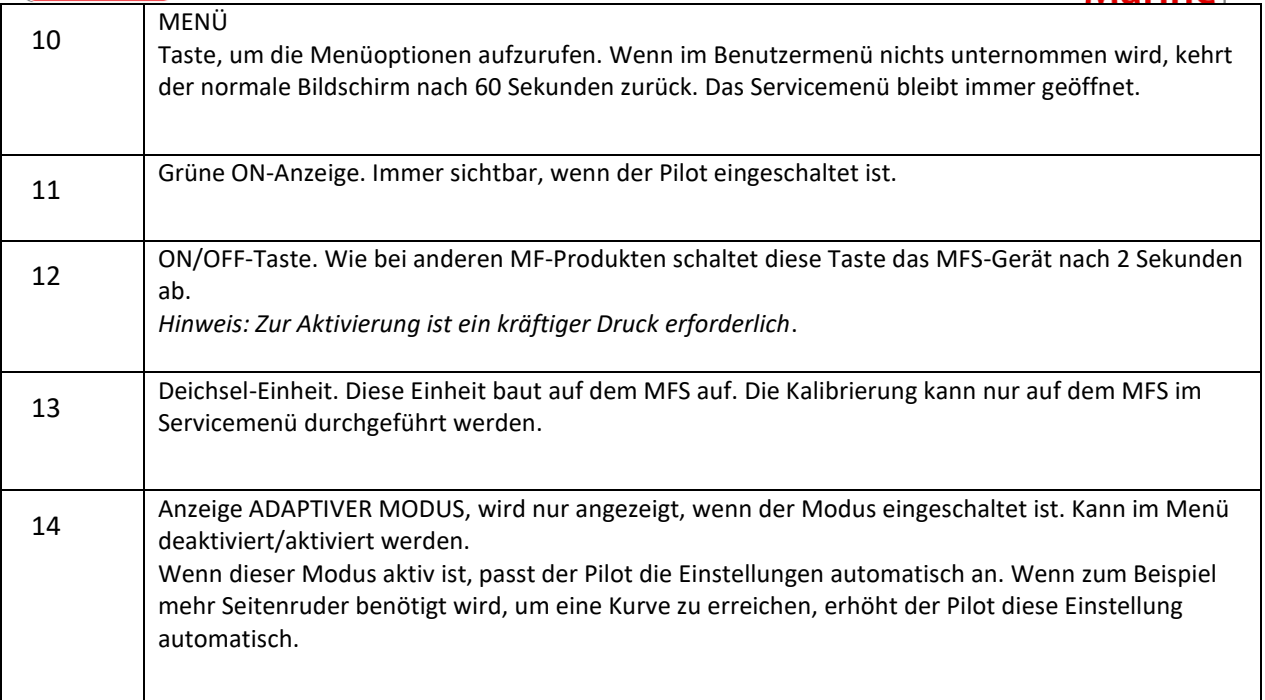

#### **Tabelle 1: Beschreibung der angezeigten Informationen zu AlphaRiverPilot MFS**

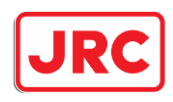

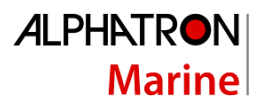

## <span id="page-17-0"></span>3 Betriebsarten

#### <span id="page-17-1"></span>3.1 Einleitung

Das AlphaRiverPilot MFS-System ist umfassend mit Alarmmechanismen ausgestattet, die die Funktionalität einer Vielzahl von Funktionen von den Kreiseleingabedaten bis zum Ansprechverhalten des Lenkgetriebes kontinuierlich überwachen.

Alarme und Warnungen werden auf der AlphaRiverPilot MFS Control Unit angezeigt. Es wird ein Warnsymbol angezeigt, das mit oder ohne akustischem Signal versehen ist (siehe Kapitel 4.4).

Die in Anhang D: Alphatron MFS-Warnmeldungen aufgeführten Warnmeldungen werden angezeigt (falls zutreffend) und mit dem entsprechenden Warnsymbol versehen. Alarme werden durch Drücken der Alert-Anzeige quittiert.

Die Betriebsarten werden in den Tasten der AlphaRiverPilot MFS Control Unit angezeigt und in diesem Abschnitt erläutert. Farbiger Text wird verwendet, um den aktiven Autopilot-Betriebsmodus deutlich anzuzeigen.

Um einen anderen Modus zu wählen, drücken Sie die nicht-grüne MODE-Taste, um den Steuerungsmodus zu ändern (die Farbe des Textes wird grün). Wenn der gewünschte Modustext grün ist, wechselt der Autopilot in den gewählten Modus (der jeweilige Bedienbildschirm wird auf dem Display angezeigt).

Hinweis: Abhängig von den Einstellungen kann der Benutzer erneut auf die grüne Textmodus-Schaltfläche klicken, um in den Standby-Modus zu wechseln (wird auf dem Bildschirm angezeigt und es sind keine Textmodi grün). Es ist auch möglich, aus mehr als 3 Modi zu wählen, diese können auf der dritten Modustaste durch Drücken und Halten der Taste ausgewählt werden.

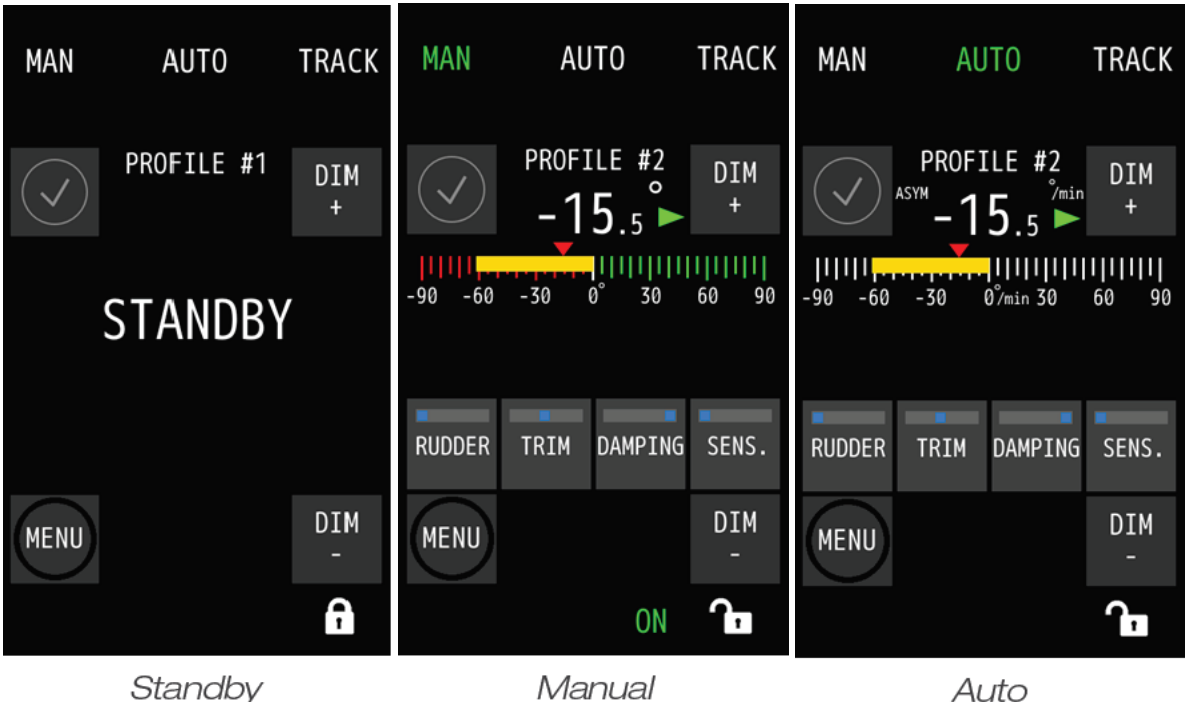

Eine Liste aller verfügbaren Modi:

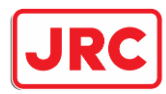

## **ALPHATRON Marine**

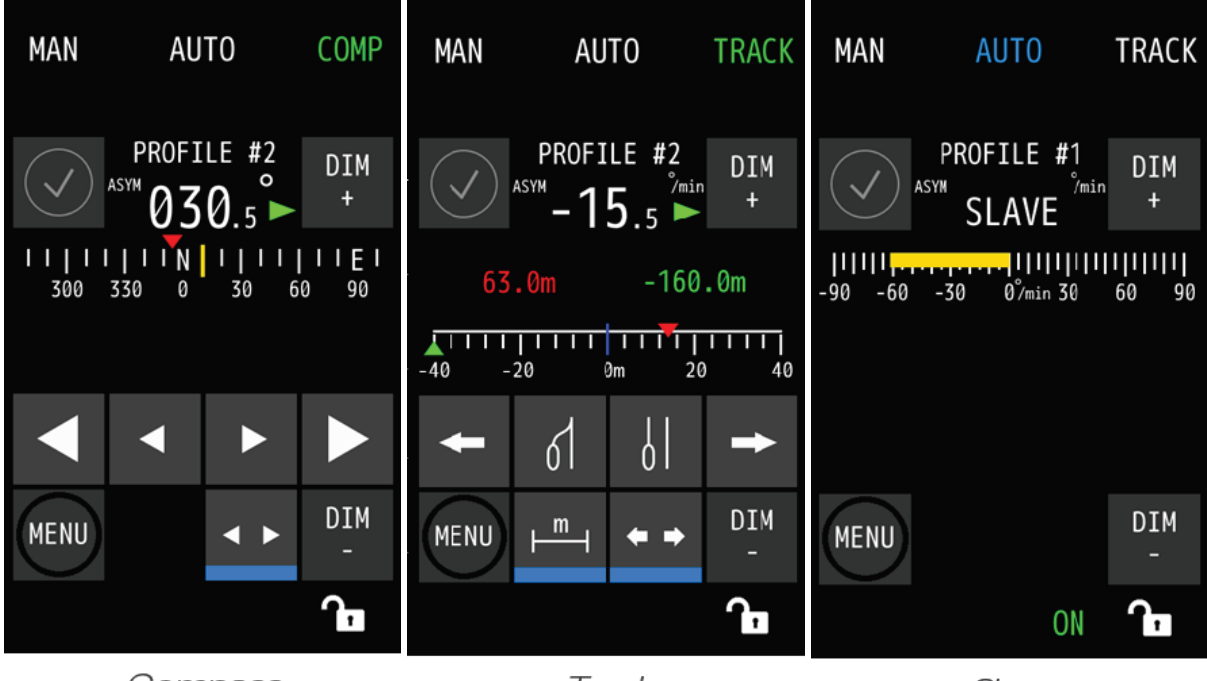

Compass

Τ

Г

Track

Slave

 $\overline{\phantom{a}}$ 

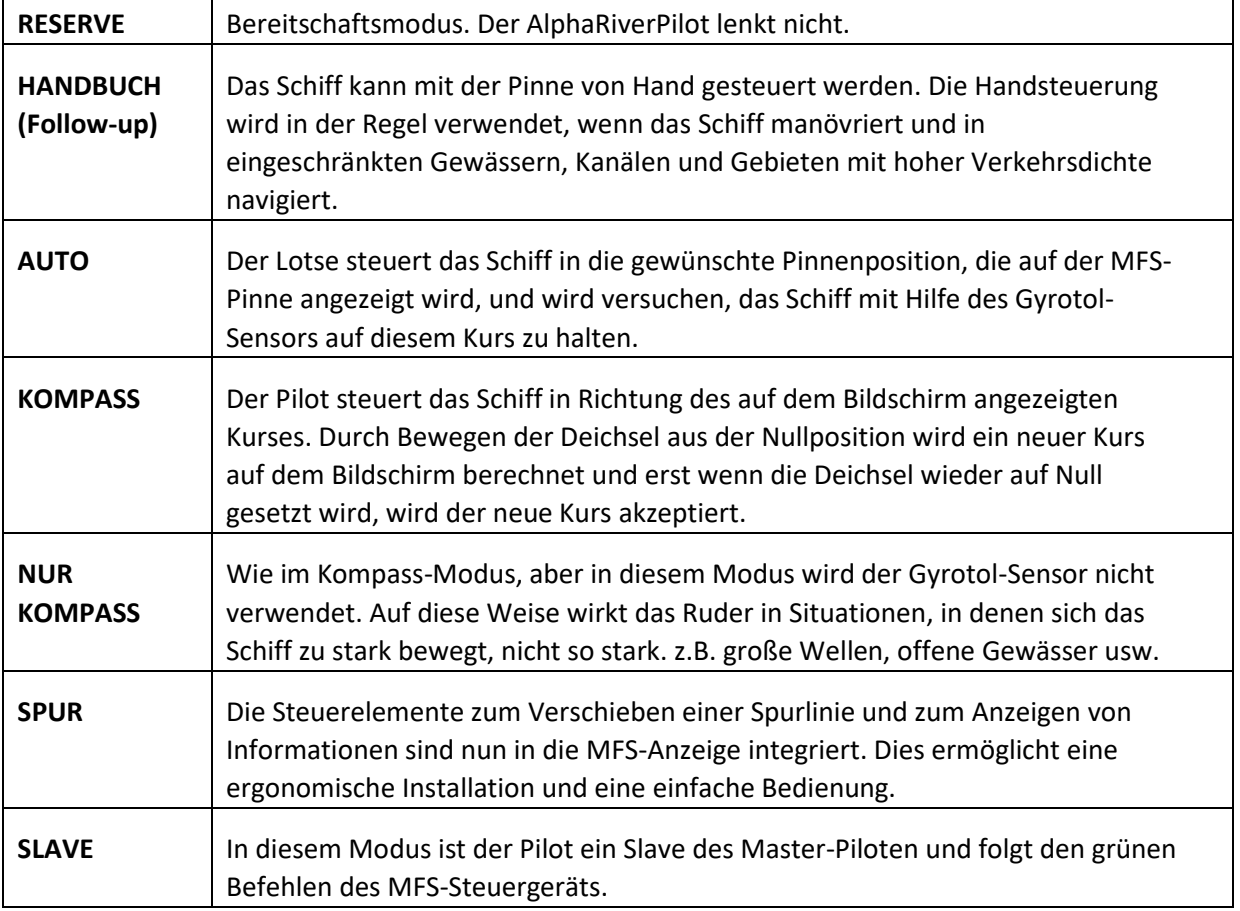

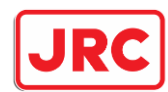

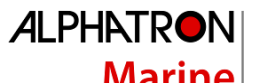

*Hinweis: Das MFS-Steuergerät ist nur dann in Kontrolle, wenn der entsprechende Modustext grün eingefärbt ist! Wenn der Text blau ist, bedeutet dies, dass die Deichsel keine Kontrolle hat und nur Informationen anzeigt!*

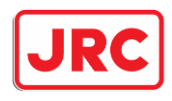

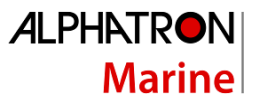

#### <span id="page-20-0"></span>3.2 RESERVE

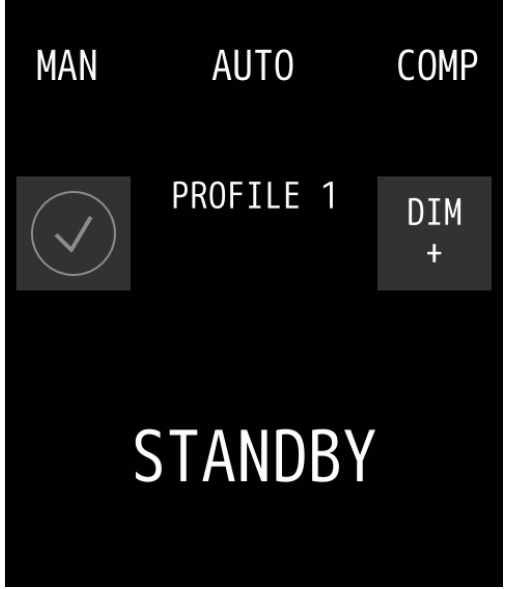

Der Standby-Modus kann auf zwei Arten ausgelöst werden:

• Durch einen externen Kontakt/Schalter/Knopf, der mit dem Piloten verbunden ist. Oft handelt es sich dabei um einen integrierten Kontakt vom Hauptlenkgetriebe.

• Durch den Benutzer. Dieser Bildschirm kann durch erneutes Drücken des bereits grün ausgewählten Modus aktiviert werden. Wenn also AUTO ausgewählt ist, wird der Pilot durch erneute Auswahl in den Standby-Modus versetzt. Diese Option ist standardmäßig deaktiviert.

Wenn sich das MFS durch Benutzerinteraktion im Standbymodus befindet, kann der Benutzer den Standbymodus verlassen, indem er einen Modus drückt.

Wenn sich der Pilot über einen externen Schalter im Standby-Modus befindet, kann der Pilot nur über einen

externen Kontakt/Schalter aus dem Standby-Modus herauskommen! Nicht über die MFS-Einheit. Selbst wenn der Pilot heruntergefahren und wieder eingeschaltet wird, wechselt er in den Standby-Bildschirm, wenn der externe Kontakt/Schalter aktiv ist. Nachdem der Kontakt/Schalter ausgeschalten wurde, kann der Benutzer den Standby-Modus verlassen.

Wenn Sie eine Modustaste drücken, während der externe Schalter aktiviert ist, sind 3 kurze Pieptöne zu hören, die anzeigen, dass der Pilot blockiert ist und nicht bedient werden kann.

#### <span id="page-20-1"></span>3.3 SCHALTGETRIEBE (FU/STRASSE)

Follow-Up/Manueller Modus oder auch bekannt als Modus WEG.

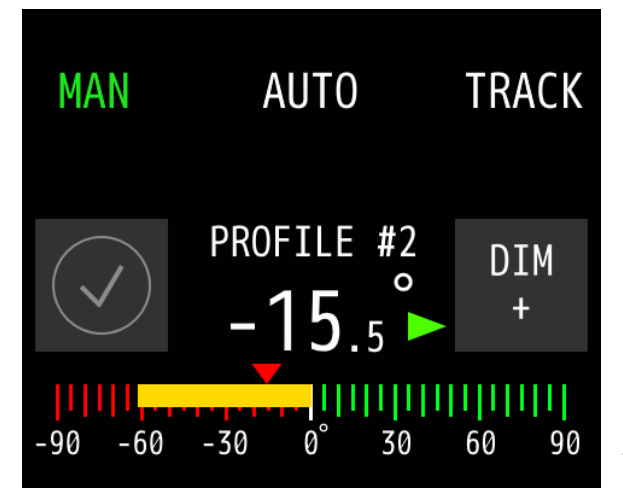

- Rot/grüner Ruder-Feedback-Balken mit 90-Grad-Skalierung.

Der gelbe Balken zeigt die Echtzeitposition des Ruders an. Die Skalierung Backbord ist rot und Steuerbord grün.

Der kleine rote Pfeil über dem Balken zeigt die aktuelle Position der Deichsel an.

Die Endpunkte des Ruders/der Pinne und die mögliche TRIM-Einstellung werden bei der Installation festgelegt.

Hinweis: Es ist auch möglich, vom MAN- in den FAST-Modus zu wechseln. Der Text im FAST-Modus ist ein visueller Hinweis, der in Verbindung mit einer zusätzlichen Pumpe verwendet werden kann, die die Rudergeschwindigkeit an Bord des Schiffes erhöht. Für weitere Informationen wenden Sie sich bitte an die Abteilung Alphatron Marine Inland.

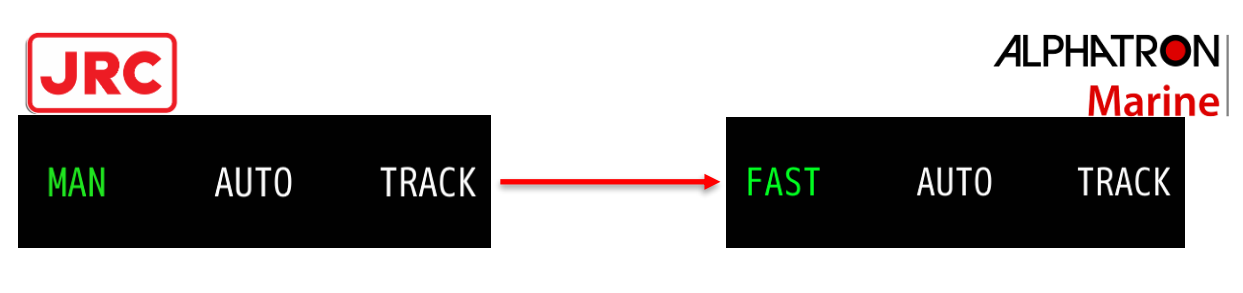

#### <span id="page-21-0"></span>3.4 AUTO

Der bekannte Auto-Modus oder Autopilot.

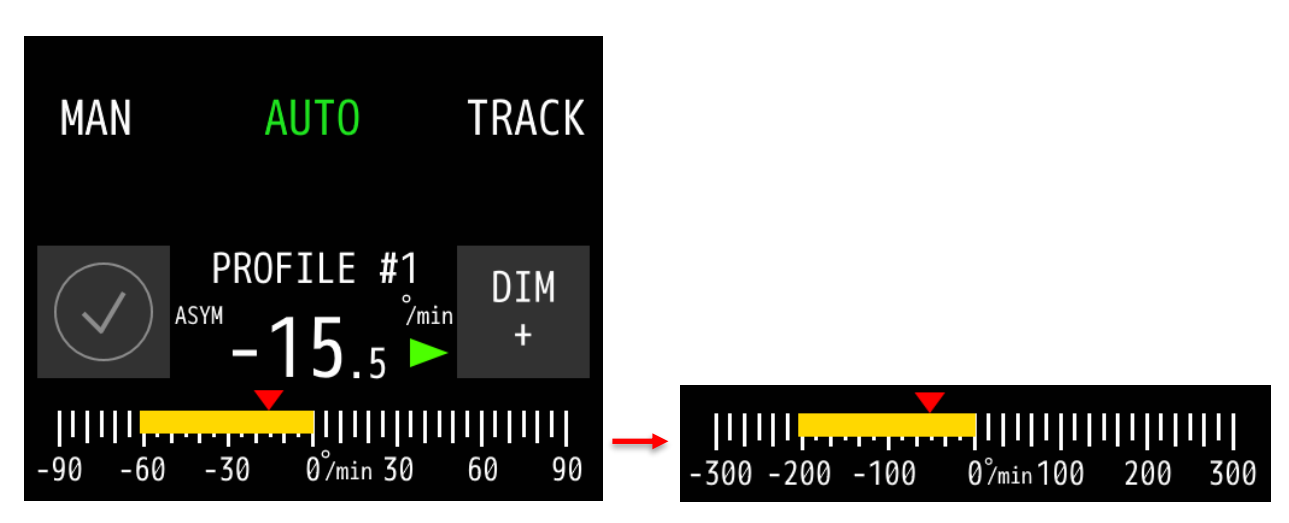

- Feedback-Balken für die Drehungsrate mit 30, 90 oder 300 Grad Skalierung.

- Der gelbe Balken zeigt die Echtzeitposition des Wendesensors (Gyrotol) an

- Der kleine rote Pfeil über dem Balken zeigt die aktuelle Position der Deichsel an.

Die maximale Wendegeschwindigkeit, die auf dem Autopiloten zulässig ist, wird während der Installation festgelegt.

<span id="page-21-1"></span>3.4.1 Ruder

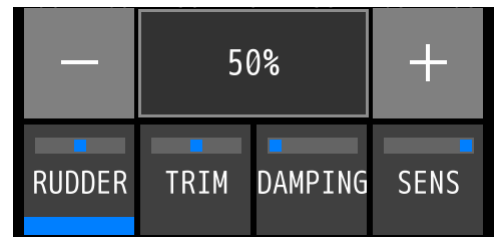

Diese Einstellung kann vom Benutzer geändert werden, um die Höhe des Ruders, die der Autopilot verwendet, zu erhöhen oder zu verringern. Dazu gehört auch die Menge des Gegenruders. 50 % ist die mittlere Einstellung, mit 2 % als Minimum und 100 % als Maximum. So kann der Benutzer eine bestimmte Menge an Seitenruder frei einstellen.

Das Ruder ist oft unterschiedlich, abhängig von der Ladung des Schiffes, der Tiefe und der Geschwindigkeit, mit der das Schiff fährt. Wenn das Schiff zum Beispiel leer ist, wird weniger Ruder benötigt, um auf seinem Kurs zu bleiben, und wenn das Schiff voll beladen ist, wird mehr Ruder benötigt.

Um den Wert zu ändern, muss der Benutzer zuerst die Rudertaste durch langes Drücken auswählen. Dann kann der Benutzer auf die Plus- oder Minus-Schaltflächen tippen, die für 1%-Schritte angezeigt werden. Halten Sie die Taste gedrückt, um Schritte von 10 % zu machen. Die Einstellung verschwindet automatisch.

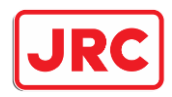

**ALPHATRON Marine** 

<span id="page-22-0"></span>3.4.2 Stutzen

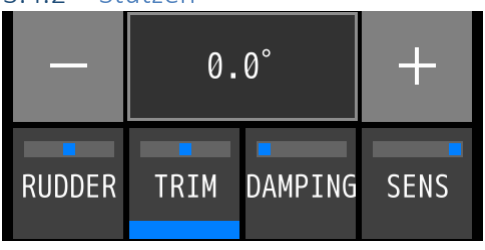

Die Trimmeinstellung wird verwendet, wenn das Schiff nicht geradeaus fährt. Wenn das Schiff kontinuierlich in diesen Versatz zurückzukehren scheint, kann das Schiff mit Hilfe von Trimm wieder auf eine gerade Kurs gebracht werden. Maximal 10 Grad sind sowohl an Backbord als auch an Steuerbord erlaubt. Normalerweise können nur Auto-Modi diese Einstellung verwenden, aber eine Trimmung ist auch im

manuellen Modus verfügbar, wenn sie während der Installation eingerichtet wird.

Um den Wert zu ändern, muss der Benutzer zunächst die Schaltfläche "Trimmen" auswählen, indem er sie lange gedrückt hält. Dann kann der Benutzer auf die Plus- oder Minus-Schaltflächen tippen, die für 0,1-Grad-Schritte angezeigt werden. Halten Sie die Taste gedrückt, um größere Schritte von 1 Grad zu machen. Die Einstellung verschwindet automatisch.

<span id="page-22-1"></span>3.4.3 Dämpfung

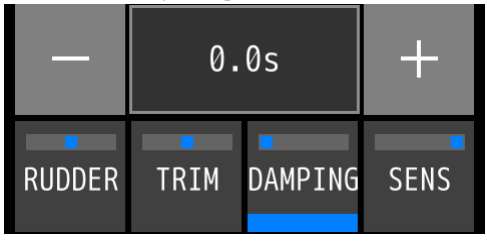

Die Dämpfung dient dazu, das Signal des Wendeanzeiger Sensors zu "dämpfen". Hinzufügen einer Zeitverzögerung für die Reaktionsgeschwindigkeit des Autopiloten. Im Normalwetterbetrieb sollte diese Einstellung bei 0,0s bleiben. Nur in Situationen, in denen das Schiff stark von äußeren Bedingungen beeinflusst wird und der Autopilot diesen Veränderungen entgegenwirkt, was zu vielen

Ruderbewegungen führt, ist eine Dämpfung erwünscht. Die maximale Dämpfung beträgt 5 Sekunden.

Um den Wert zu ändern, muss der Benutzer zunächst die Dämpfungstaste durch langes Drücken auswählen. Dann kann der Benutzer auf die Plus- oder Minus-Schaltflächen tippen, die in 0,1-Sekunden-Schritten angezeigt werden. Halten Sie die Taste gedrückt, um größere Schritte von 1 Sekunde zu machen. Die Einstellung verschwindet automatisch.

#### <span id="page-22-2"></span>3.4.4 Empfindlichkeit

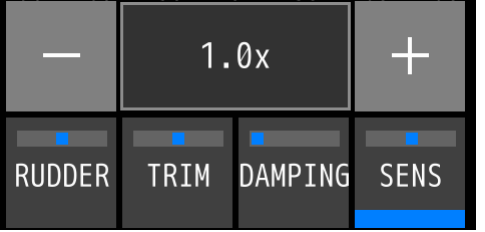

Sensitivität, kurz Sens, ermöglicht es dem Benutzer, die Reaktionsgeschwindigkeit der Ruderbewegung zu ändern. Normalerweise wird die Einstellung 1,0x beibehalten, was dem gleichen Verhalten wie im manuellen Modus entspricht. Wenn es abgesenkt wird, wird das Ruder langsamer, und wenn es höher gestellt wird, bewegt sich das Ruder schneller, aber es besteht die Möglichkeit, dass es überschießt. Die Verwendung

dieser Einstellung hängt von der Situation ab, in der das Schiff fährt. Im Kanal kann z.B. eine schnellere Ruderbewegung bei gleicher Rudereinstellung wegen Niedrigwasser oder wegen Ufernahfahrt gewünscht werden. Das Minimum ist das 0,2-fache und das Maximum das 2,0-fache der Rudergeschwindigkeit.

Um den Wert zu ändern, muss der Benutzer zunächst die Schaltfläche Empfindlichkeit auswählen, indem er lange darauf drückt. Dann kann der Benutzer auf die Plus- oder Minus-Schaltflächen tippen, die für 0,1-fache Schritte angezeigt werden. Halten Sie die Taste gedrückt, um größere Schritte von 1,0x Schritten zu machen. Die Einstellung verschwindet automatisch.

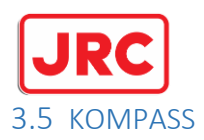

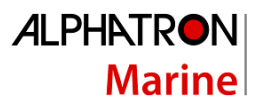

<span id="page-23-0"></span>Die 4 Ziffern in Grad zeigen den Sollwert, der mit der Deichsel oder den vier Pfeiltasten eingestellt werden kann, die durch langes Drücken der Steuertaste links neben der DIM-Taste erreicht werden können.

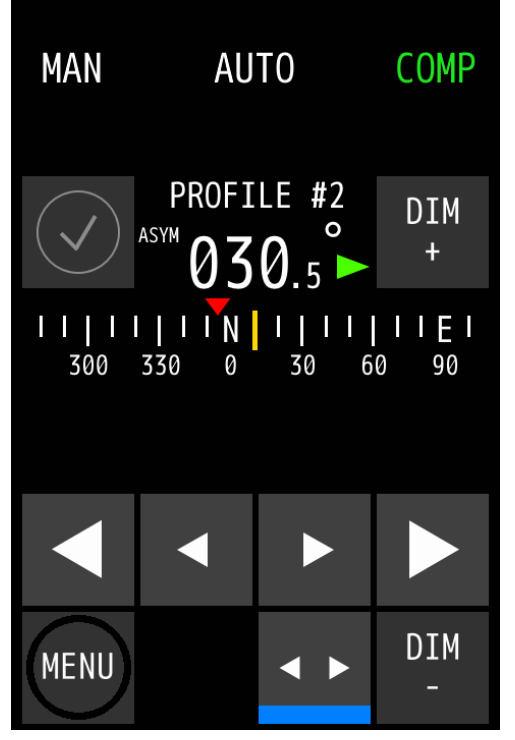

Die kleinen Pfeiltasten ermöglichen eine Feinabstimmung in 0,1-Grad-Schritten. Die großen Pfeiltasten machen Schritte von 1 Grad. Wenn Sie die großen Pfeiltasten länger als 2 Sekunden gedrückt halten, werden größere Schritte gemacht. Es wird keine Rundung der Zahlen vorgenommen. Die gesamte Gradskala kann sich auf einer horizontalen Achse bewegen und die Position hängt vom Echtzeitwert des Kompasses ab. Der gelbe Balken in der Mitte ist statisch und schwebt über dem Echtzeitwert des Kompasses.

Der rote Pfeil über dem Balken zeigt den Sollwert an. Wenn sich der Sollwert nicht auf dem sichtbaren Teil des Balkens befindet, befindet er sich außerhalb des Gültigkeitsbereichs und wird erst gezeichnet, wenn er sich wieder in einem sichtbaren Bereich befindet.

Die Steuertaste links neben der DIM-Taste kann ausgewählt werden, um reguläre Einstellungen (RUDDER, TRIM, DAMPING und SENS) ein- oder auszublenden.

#### <span id="page-23-1"></span>3.5.1 NUR KOMPASS

Ein weiterer Modus ist zugänglich, wenn er während der Installation eingerichtet wird; der Nur-Kompass-Modus. In diesem Modus verwendet der Autopilot den eingebauten Gyrosensor nicht zur Korrektur seines Kurses. Dies kann wünschenswert sein, wenn das Schiff empfindlich auf raue Wetterbedingungen reagiert und weniger Ruderkorrekturen gewünscht werden. Im Wesentlichen betrachtet der Autopilot nur den Kompasswert und berechnet das benötigte Seitenruder über einen bestimmten Zeitraum, was zu einem weniger aggressiven Autopiloten führt.

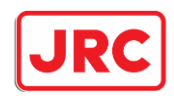

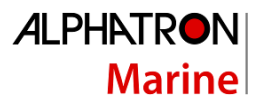

#### <span id="page-24-0"></span>3.6 SPUR

Der Trackpilot ist jetzt teilweise in den Autopiloten integriert. Dies ermöglicht dem Benutzer, die Gleislinie zu steuern, Informationen auszulesen und Warnungen zu erhalten.

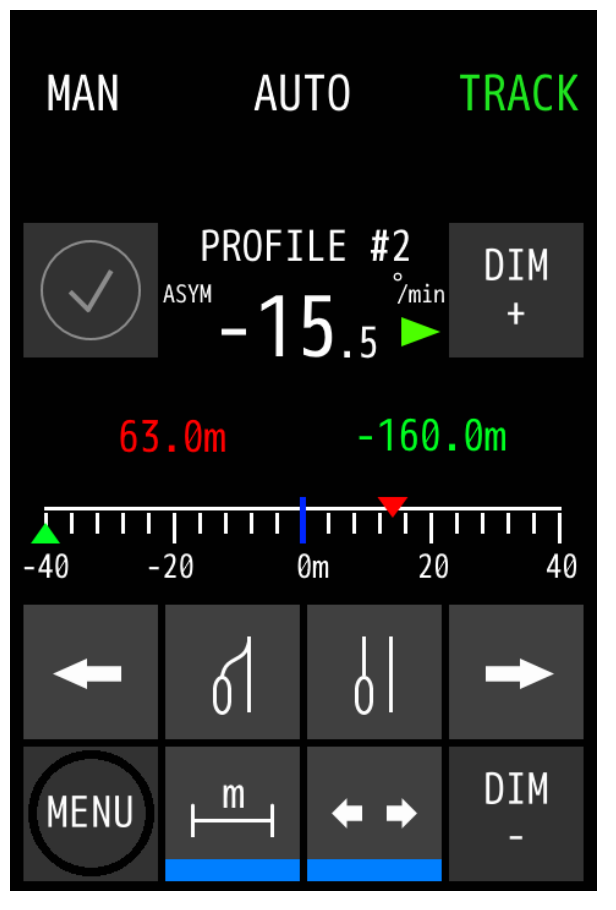

Eine Skala in Metern gibt Aufschluss über die aktuelle Position des Schiffes in grün und den Versatz zur ursprünglichen Linie in rot. Die ursprüngliche Linie ist die statische blaue Linie in der Mitte der Skala. Die Skala kann sich verbreitern und verkleinern und hängt sowohl von den grünen als auch von den roten Pfeilen oben auf der Skala ab.

- 160m.
- 80m.
- 40m.

Die mittlere linke Taste, die neben der Menütaste mit "m" markiert ist, dient zum Umschalten zwischen der Wendegeschwindigkeitsleiste und dem Track-Pilot-Sollwert und den rot bzw. grün markierten Offset-Ziffern.

Die Steuertaste links neben der DIM-Taste dient zum Umschalten zwischen den Standard-Autopilot-Einstellungen (RUDDER, TRIM, DAMPING, SENS) und den Tasten für den Track-Piloten. Wenn die Schaltfläche aktiv ist (blaue Linie am unteren Rand der Schaltflächen), werden vier Track-Pilot-Tasten angezeigt:

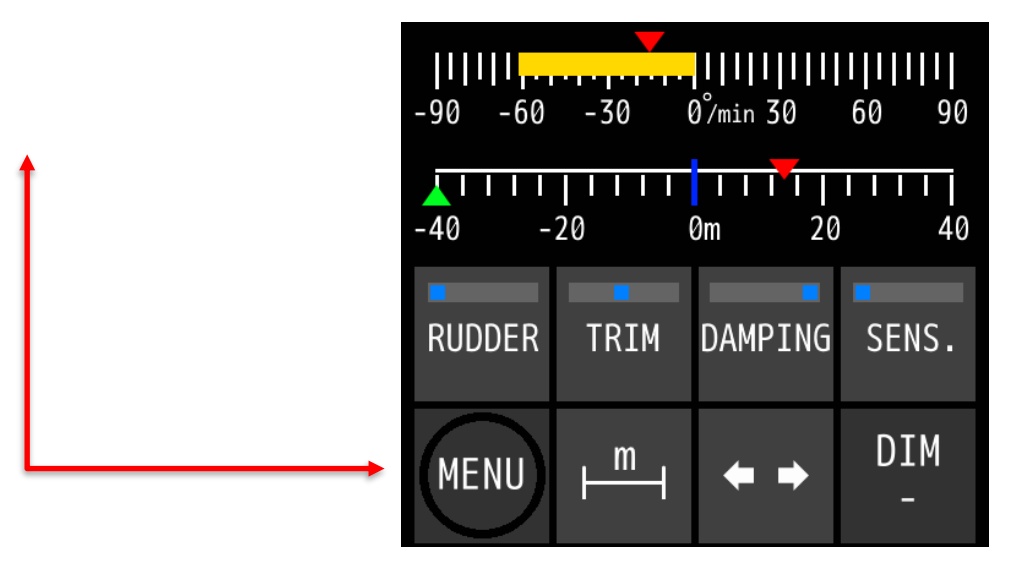

- Mit den Pfeiltasten nach links und rechts wird die ed Zeile (Versatz zur Originalzeile in Blau). Wenn Sie eine der Pfeiltasten gedrückt halten, wird der Versatzwert schrittweise erhöht, wodurch die Linie schneller verschoben wird.
- Die mittlere rechte Taste der Steuertasten platziert die ed Pfeil auf die Seite Grün Pfeil, der dem

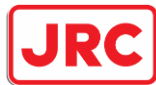

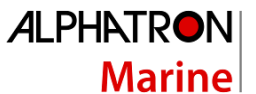

Streckenpiloten effektiv mitteilt, dass er den aktuellen Versatz von der ursprünglichen Linie beibehalten und mit diesem Versatz weitersegeln soll. A.k.a. paralleles Segeln zur ursprünglichen Gleislinie.

Die mittlere linke Taste entfernt den Versatz und setzt den roten Pfeil auf die Blau Mittellinie. Die ursprüngliche Gleislinie.

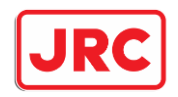

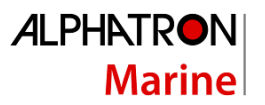

#### <span id="page-26-0"></span>3.7 Umschalten zwischen mehr als 3 Modi

Wenn während der Installation mehr als 3 Modi aktiviert sind, kann der Benutzer die dritte Schaltfläche in einen anderen Modus ändern, der noch nicht sichtbar oder aktiv ist. Wenn Sie die dritte Modustaste länger als 3 Sekunden gedrückt halten, erscheint ein Popup-Fenster mit den anderen verfügbaren Modi zur Auswahl. Wenn nichts ausgewählt wird, bleibt der aktive Modus gleich und das Menü verschwindet

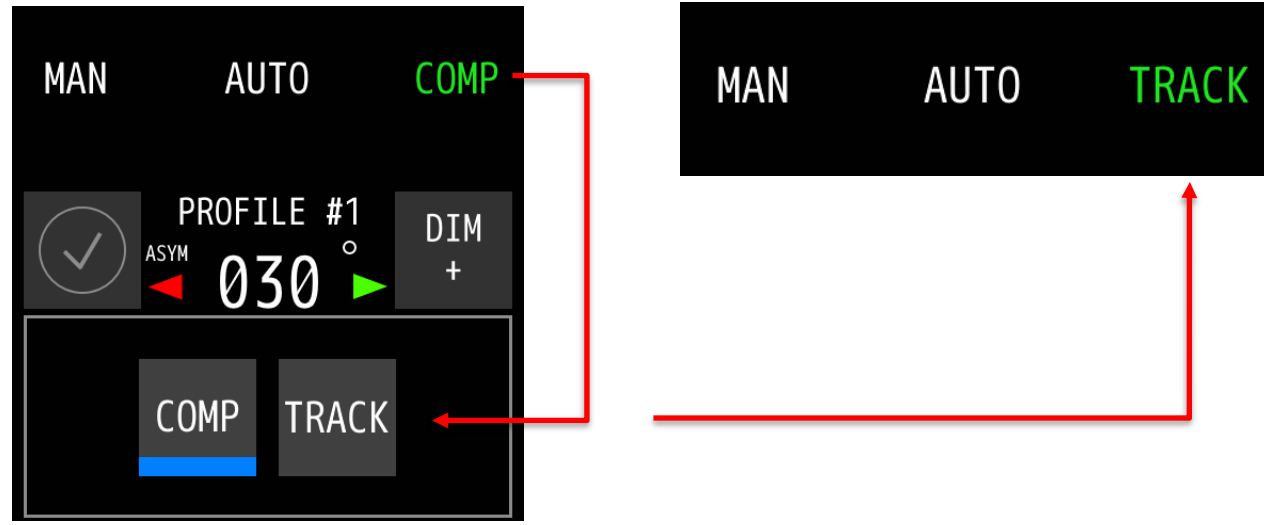

nach einiger Zeit von selbst.

Wenn ein noch nicht ausgewählter oder sichtbarer Modus ausgewählt wird, wird dieser Modus aktiv/grün und ersetzt den Modus auf der dritten Taste durch diesen neu gewählten Modus. Dieser neue Modus wird auch beim normalen Umschalten zwischen den 3 gezeigten Modi gespeichert.

#### <span id="page-26-1"></span>3.8 SLAVE

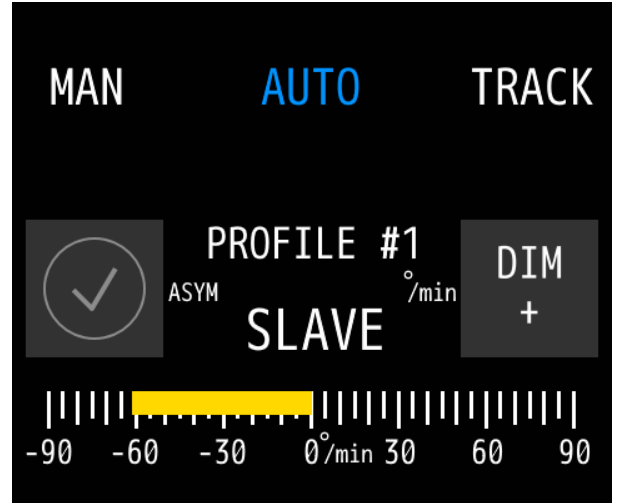

Dieser Modus kann aktiviert werden, wenn ein zweiter Pilot für eine Master/Slave-Kombination angeschlossen wird, falls das Schiff zwei (oder mehr) Rudersätze hat. Wenn eine asymmetrische Steuerung gewünscht wird, sind zusätzlich ein separater Master/Slave-Taster pro Pilot und mindestens 2 MFS-Einheiten erforderlich.

Die Einstellungen für die asymmetrische Lenkung (angezeigt durch ASYM auf dem Bildschirm) sind derzeit nur von einem Techniker während der Installation möglich und können nur von einem Ingenieur nachträglich geändert werden.

Slave zeigt immer den vom Master gewählten Modus in blau an.

<span id="page-27-0"></span>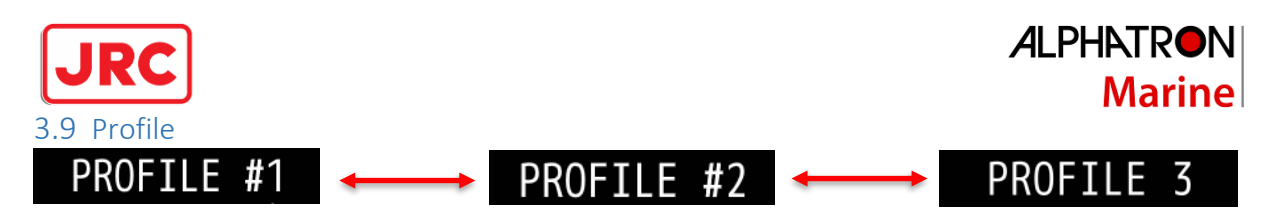

Wie beim Vorgängermodell ist es möglich, verschiedene Profile einzurichten. Dieser Pilot unterstützt bis zu 3 Profile. Die folgenden Einstellungen gelten für jedes Profil eindeutig:

- Einstellungen RUDDER, TRIM, DAMPING und SENS.

- Verschiedene Lenkeinstellungen des Autopiloten, wie z.B. leere Ladung, voll beladen und Schubkahn.

Nur während der Installation können die Profile und deren Benennung aktiviert werden. Die Namensliste finden Sie auf Seite 43, Anhang C.

*Die Profile können im Menü unter der Schaltfläche SHIP CONFIG ausgewählt werden.*

#### <span id="page-27-1"></span>3.10 Inaktive MFS-Deichsel

Wenn mindestens 2 MFS-Pinnen an einem Piloten angeschlossen sind und sich der Pilot nicht im Standby-Modus befindet, wird die verwendete Pinne durch den grünen Modustext unterschieden. Dies ist der Hinweis für den Benutzer, dass diese Deichsel nun die Hauptfräse ist. Das andere MFS, das nicht verwendet wird, zeigt den aktiven Modus in Blau an und zeigt einen Bildschirm ähnlich dem SLAVE-Modus an, auf dem keine Zahlen, sondern nur Feedback-Informationen angezeigt werden.

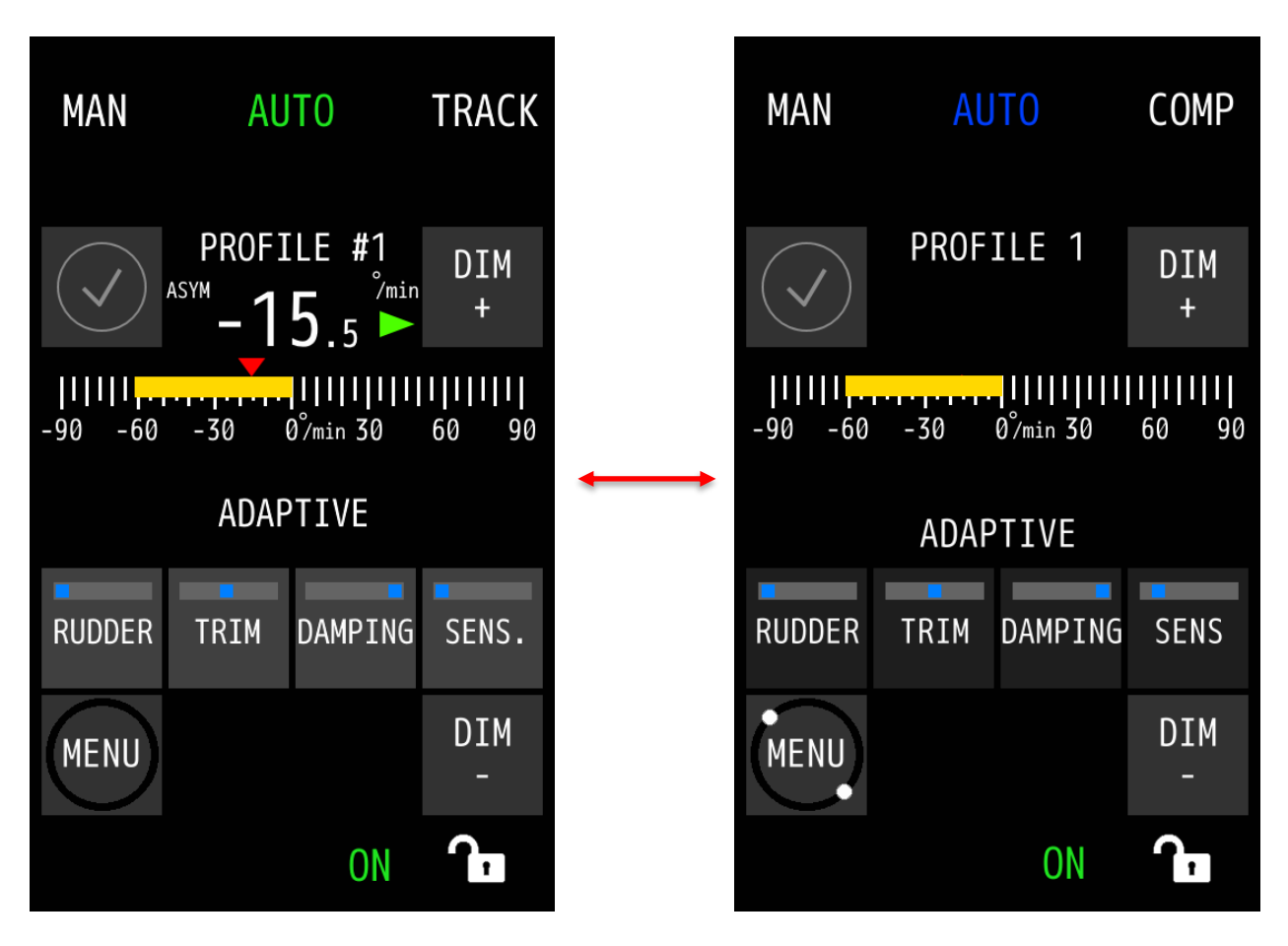

Wenn der Benutzer die nicht verwendete Deichsel als Hauptfräse verwenden möchte, schaltet ein Druck auf einen beliebigen Modus die blaue Deichsel in eine grüne Deichsel und die andere(n) Deichsel(n) entsprechend blau.

**28 |** AlphaRiverPilot MFS **MK4**

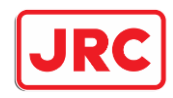

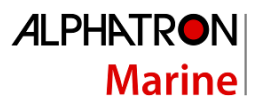

<span id="page-28-0"></span>3.11 Adaptiver Pilot

#### ADAPTIVE

Dies ist eine neue Funktion im Autopiloten. Wenn diese Option aktiviert ist, wird der Pilot selbstlernend und kann die Einstellungen für das Lenkverhalten selbst anpassen.

- **RUDER:** Der Autopilot verwendet die Geschwindigkeit des Wendeanzeiger, um die benötigte Rudermenge abzuschätzen. Wenn sich die Geschwindigkeit des Blinkers schnell ändert, wird mehr Gegenruder verwendet, um dem entgegenzuwirken.
- **TRIMMEN:** Während des Segelns kann der Autopilot sehen, ob ein Versatz erforderlich ist, um seine zu korrigieren. Dies kann in Kurven gemessen werden, ohne dass die Deichsel bewegt wird.
- **DÄMPFUNG:** Der Autopilot kann Schwingungen an der Geschwindigkeit des Blinkers vom Wendeanzeiger sensor erkennen und dem Signal eine Dämpfung hinzufügen, was ein sanfteres Segelerlebnis ermöglicht.
- **SENS:** Je nach benötigter Reaktionsgeschwindigkeit der Ruder wird diese automatisch reduziert oder erhöht.

*Beispiel 1:* Das Schiff fährt in einem Kanal in der Nähe von Steuerbord. Oft muss der Kapitän die Rudereinstellung erhöhen, um das Gegenruder zu erhöhen und Kollisionen zu vermeiden und geradeaus zu segeln. Im adaptiven Modus überprüft der Pilot das ROT-Signal und erhöht bei Bedarf das Seitenruder und die Trimmung.

*Beispiel 2:* Das Schiff ist entladen und macht eine Kurve, aber wegen starker Strömung und Wind reichen die Einstellungen nicht aus, um es zu schaffen und der Kapitän muss auf manuell umschalten. Der adaptive Modus ändert automatisch die Menge des Ruders, die während der Kurve gegeben wird, um sicherzustellen, dass der Pilot zum angeforderten ROT-Wert geht, während sich die Pinne nicht bewegt hat.

Wenn der adaptive Pilotenmodus aktiviert ist, ändert der Pilot die Einstellungen im Hintergrund, um eine ruhigere Fahrt zu ermöglichen und damit weniger Kraftstoff zu verbrauchen. Beim Deaktivieren des adaptiven Modus werden wieder die Standardprofileinstellungen verwendet.

*Der adaptive Modus kann im Menü unter der Schaltfläche SHIP CONFIG aktiviert werden (Kapitel 5.1.2).*

**HINWEIS:** *Der adaptive Modus merkt sich keine seiner Einstellungen, da er sich weiterhin an neue Umgebungen anpasst und die Einstellungen daher nie gleich sind.*

**HINWEIS:** *Zum Zeitpunkt der Erstellung dieses Handbuchs befindet sich Adaptives Segeln noch in der frühen Release-Phase.*

#### <span id="page-28-1"></span>3.12 Übernahmekontakt (Modussperre)

Wenn dies während der Installation aktiviert ist, kann der Benutzer das Umschalten des Modus auf MFS-Geräten blockieren, die nicht der Hauptcontroller sind. Wenn Sie eine Modustaste auf einem blauen MFS drücken, während der externe Übernahmeschalter aktiviert ist, sind 3 kurze Pieptöne zu hören, die darauf hinweisen, dass das Umschalten der Modi blockiert ist und der Benutzer nicht mit einem blauen MFS übernehmen kann.

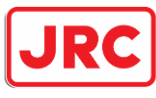

## **ALPHATRON Marine**

## <span id="page-29-0"></span>Bedienelemente und Funktionen

In diesem Abschnitt werden weitere Steuerelemente und Funktionen beschrieben (die sich nicht auf die Betriebsarten beziehen, wie im vorherigen Abschnitt beschrieben).

#### <span id="page-29-1"></span>4.1 Einschalten

Um das MFS-Steuergerät einzuschalten, drücken Sie die ON/OFF-Taste.

Das MFS-Steuergerät wird gestartet und nach dem ersten Start wechselt das MFS-Steuergerät in den Standby-Modus (der Autopilot steuert in diesem Modus nicht).

Wenn ein zusätzliches MFS-Steuergerät eingeschaltet wird, während der Pilot bereits eingeschaltet ist, wechselt das MFS automatisch in den Aktivierungsmodus als ungenutzte Deichseleinheit.

Wenn ein Standby-Kontakt verwendet wird, wechselt das MFS je nach Einstellung des Piloten zuerst in den Standby-Modus und wenn der Kontakt wieder geschaltet wird, in den vorinstallierten Modus und das vorinstallierte Profil. Dies wird während der Installation eingerichtet.

#### <span id="page-29-2"></span>4.2 Ausschalten

Um das MFS-Steuergerät auszuschalten, halten Sie die ON/OFF-Taste gedrückt. Dadurch wird die Prozessorbox NICHT heruntergefahren. Die Stromversorgung für den Piloten kann nur durch den Einsatz von Außensicherungen unterbrochen werden.

#### <span id="page-29-3"></span>4.3 Verdunkelnd

Die **Tasten DIM -** und **DIM+** sind auf eine voreingestellte Helligkeitsstufe gedimmt. Die Hauptsteuerung befindet sich auf der grünen MFS-Steuereinheit und die blaue MFS-Pinne wird auf die gleiche Helligkeitsstufe wie die Hauptsteuerung gedimmt. Es ist auch möglich, die blauen MFS-Einheiten getrennt vom grünen MFS zu dimmen, aber sobald das Dimmen auf dem grünen MFS betätigt wird, ersetzt es die aktuellen blauen MFS-Dimmwerte.

Es ist auch möglich, die Alphatron Marine MFS/M/L-Leitung an den Piloten anzuschließen, was eine zentrale Dimmsteuerung auf der grünen MFS-Steuereinheit ermöglicht.

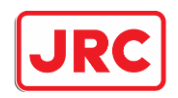

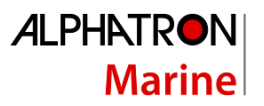

#### <span id="page-30-0"></span>4.4 Behandlung von Warnungen

Wenn eine Warnung aktiviert wird, wird dem Bediener das entsprechende Warnsymbol angezeigt. Das Warnsymbol wird in der oberen linken Ecke des Displays mit den entsprechenden optischen und akustischen Signalen angezeigt:

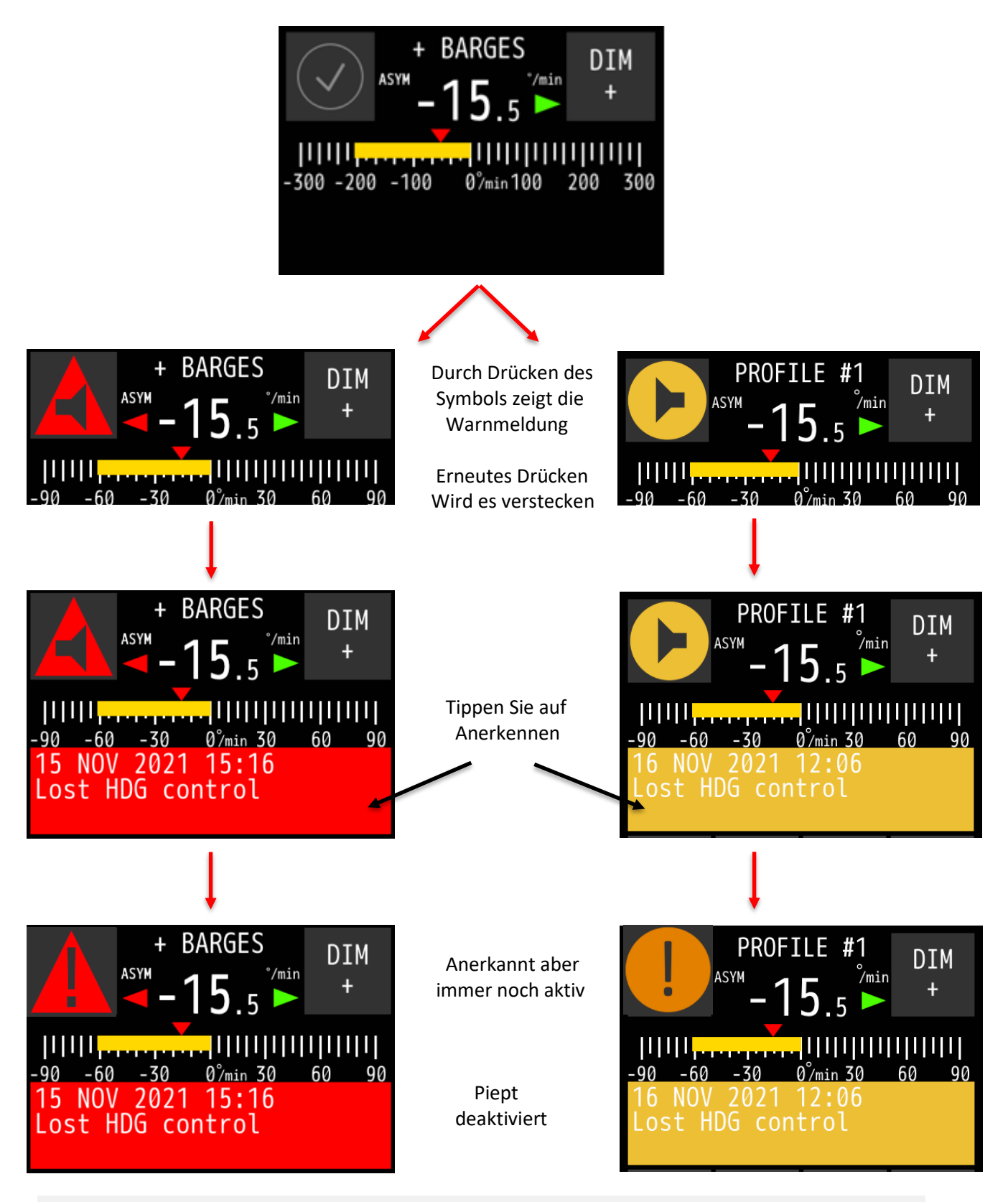

**31 |** AlphaRiverPilot MFS **MK4**

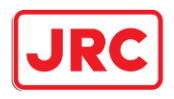

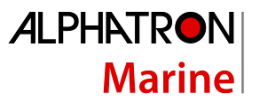

Bei mehreren aktiven Warnungen zeigt das Warnungssymbol nur die Warnung mit der höchsten Priorität an. Beim Bestätigen der Warnungen kann der Benutzer jedoch die aktiven Warnungen nacheinander sehen.

Wenn die Alarme nicht quittiert wurden, aber auch nicht mehr aktiv sind, erscheint ein Haken. Wenn Sie auf die Warnmeldungsleiste tippen, wird die Warnung entfernt. Wenn eine SD-Karte installiert ist, können alle Alarme protokolliert werden (abhängig von den Einstellungen, die während der Installation vorgenommen wurden).

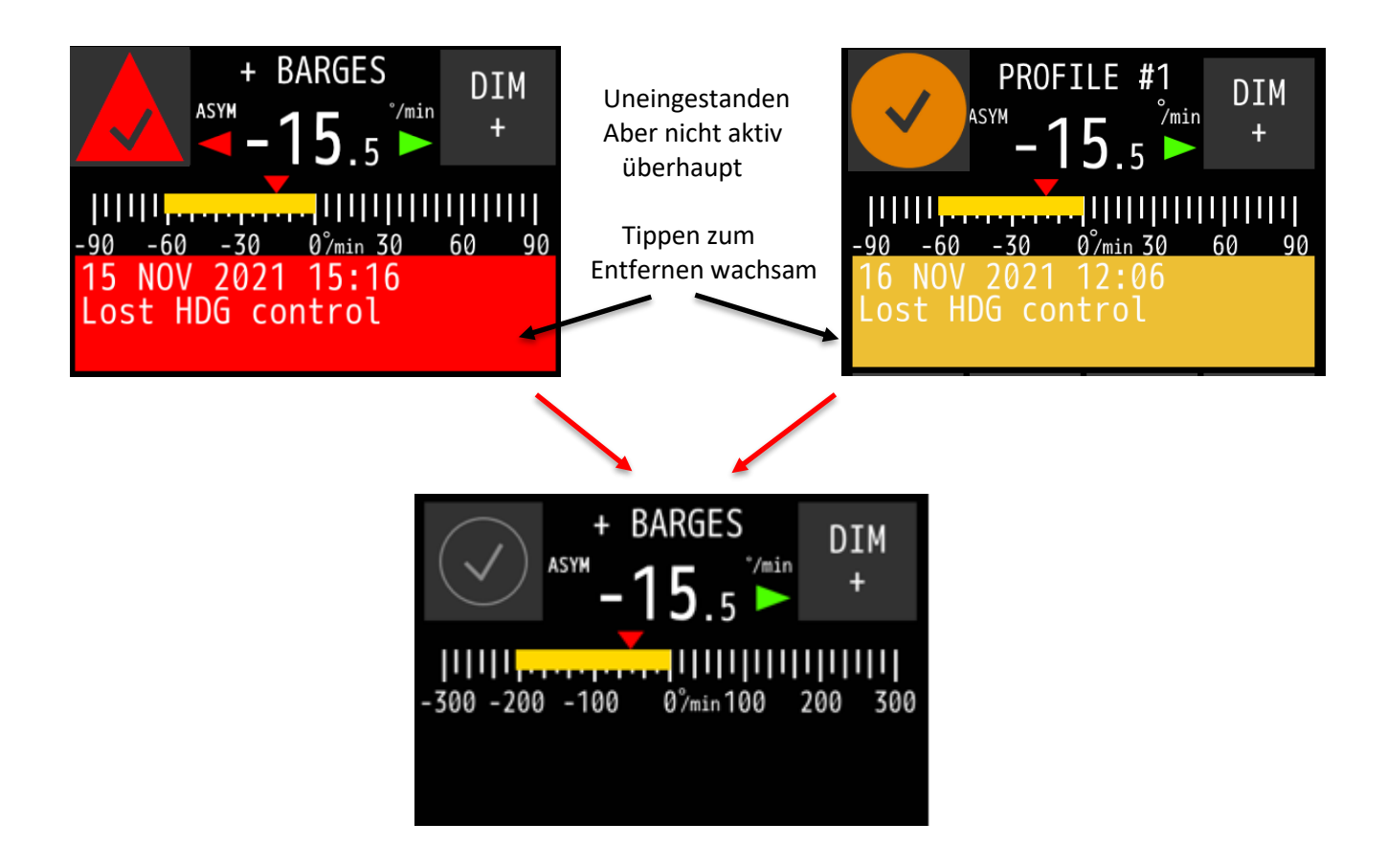

Auf den blauen MFS-Deichseleinheiten sind die Warnungen sichtbar, aber stummgeschaltet. Dies wird durch die Warnsymbole angezeigt:

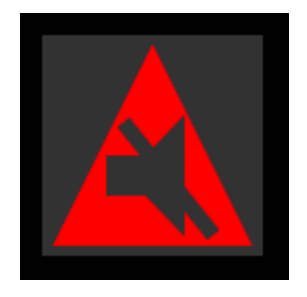

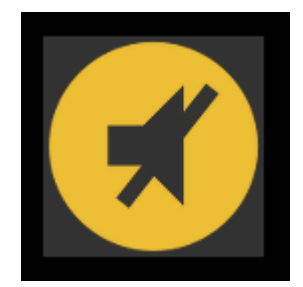

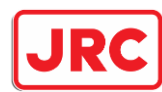

**ALPHATRON** 

**Marine** 

Die stummgeschalteten Warnungen haben den gleichen Mechanismus wie oben beschrieben. Die folgenden Warnindikatoren sind anwendbar:

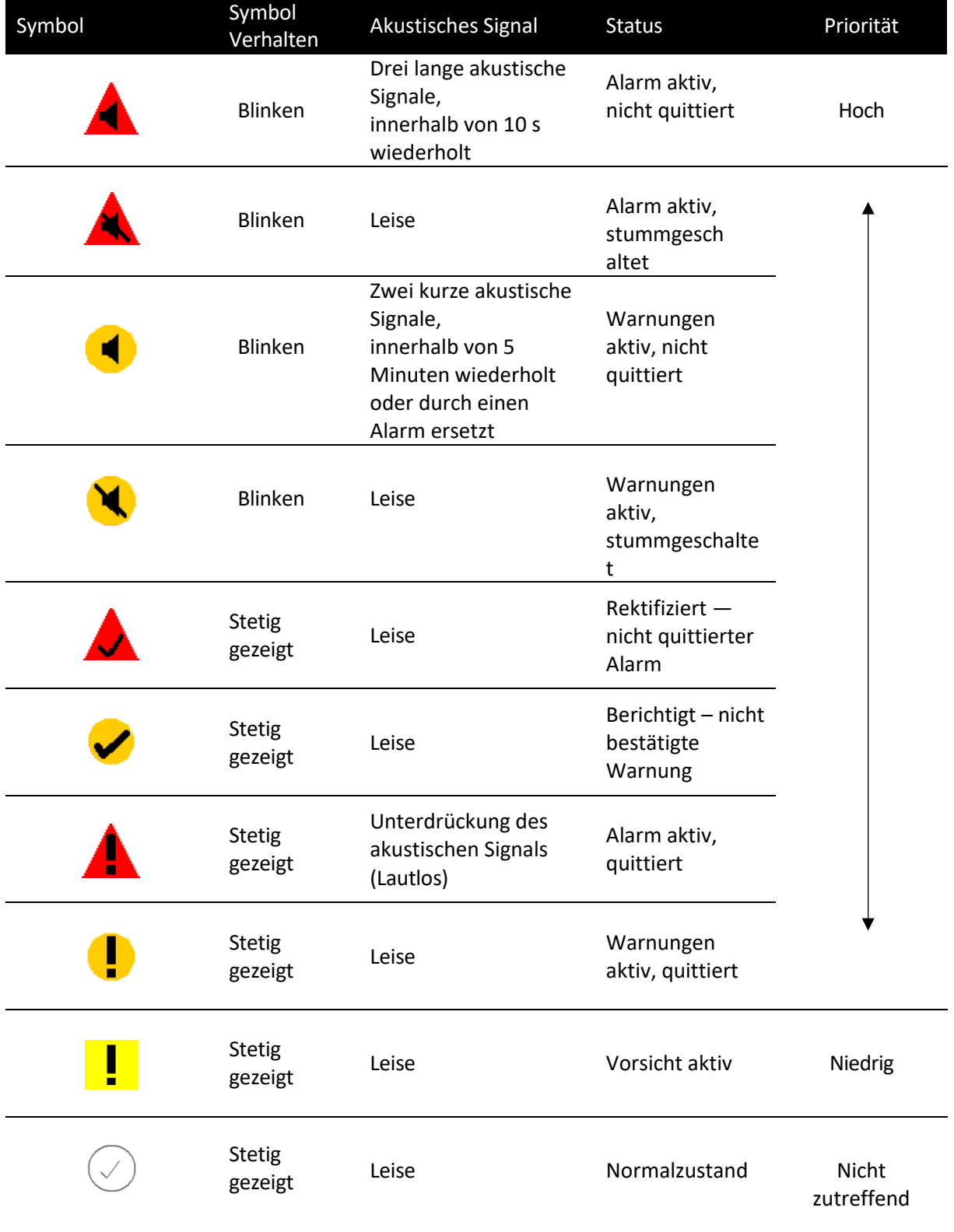

**Tabelle 4: Warnindikatoren**

**Eine Liste der Warnmeldungen finden Sie in Anhang D**

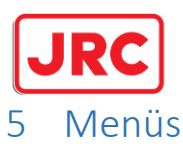

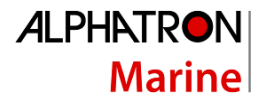

<span id="page-33-0"></span>Der AlphaRiverPilot MFS verfügt über allgemeine und erweiterte Einstellungen. Alle Benutzer sind berechtigt, die generischen Einstellungen zu verwenden. Nur ein Techniker hat Zugriff auf die erweiterten Einstellungen (ADV SET- und PILOT SET-Taste), die nur bei der Inbetriebnahme oder Fehlerbehebung benötigt werden.

Alle Menüpunkte werden in den folgenden Unterabschnitten erläutert.

Drücken Sie die ← Taste, um zum vorherigen Bildschirm zurückzukehren. Drücken Sie die ACCEPT-Taste, um eine Änderung zu speichern. Drücken Sie die DISCARD-Taste, um Änderungen zu verwerfen. Die Parameter können mit den Tasten + und - angepasst werden.

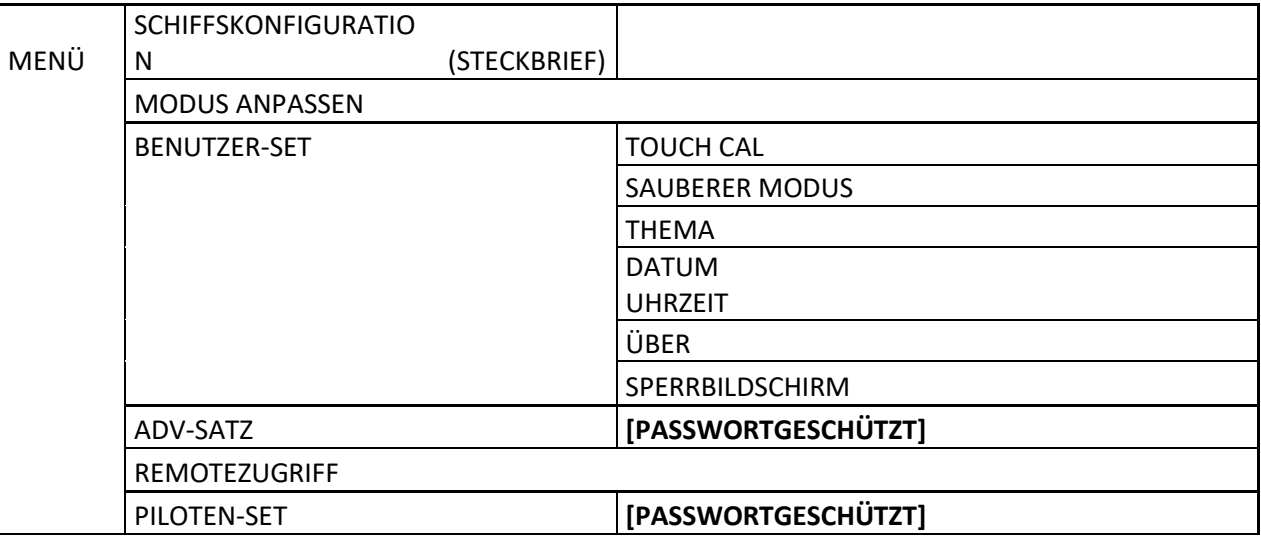

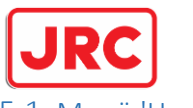

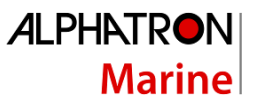

#### <span id="page-34-0"></span>5.1 Menü 'Hauptmenü'

Dieses Menü dient in erster Linie dazu, Einstellungen während des Betriebs schnell zu ändern. Um das Hauptmenü aufzurufen, drücken Sie einmal die MENU-Taste.

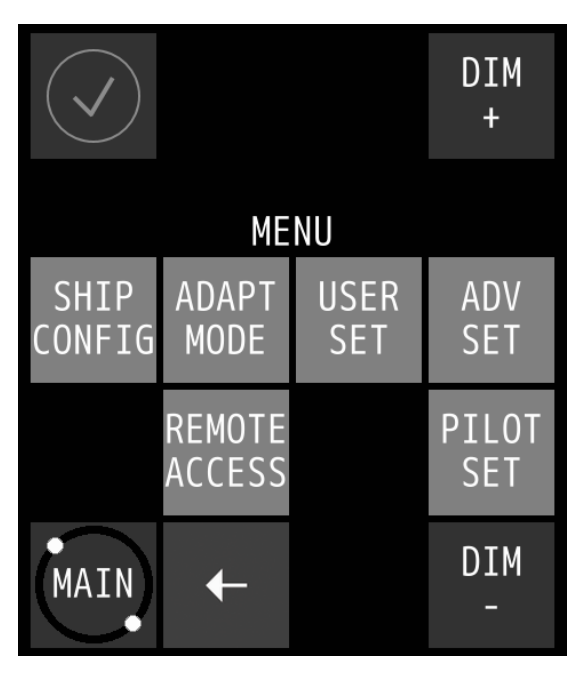

Um Änderungen im Menü zu akzeptieren oder zu verwerfen, verwenden Sie die Taste "grüner Haken" bzw. "X":

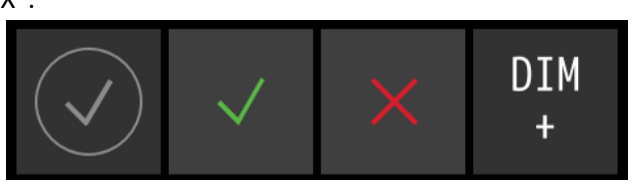

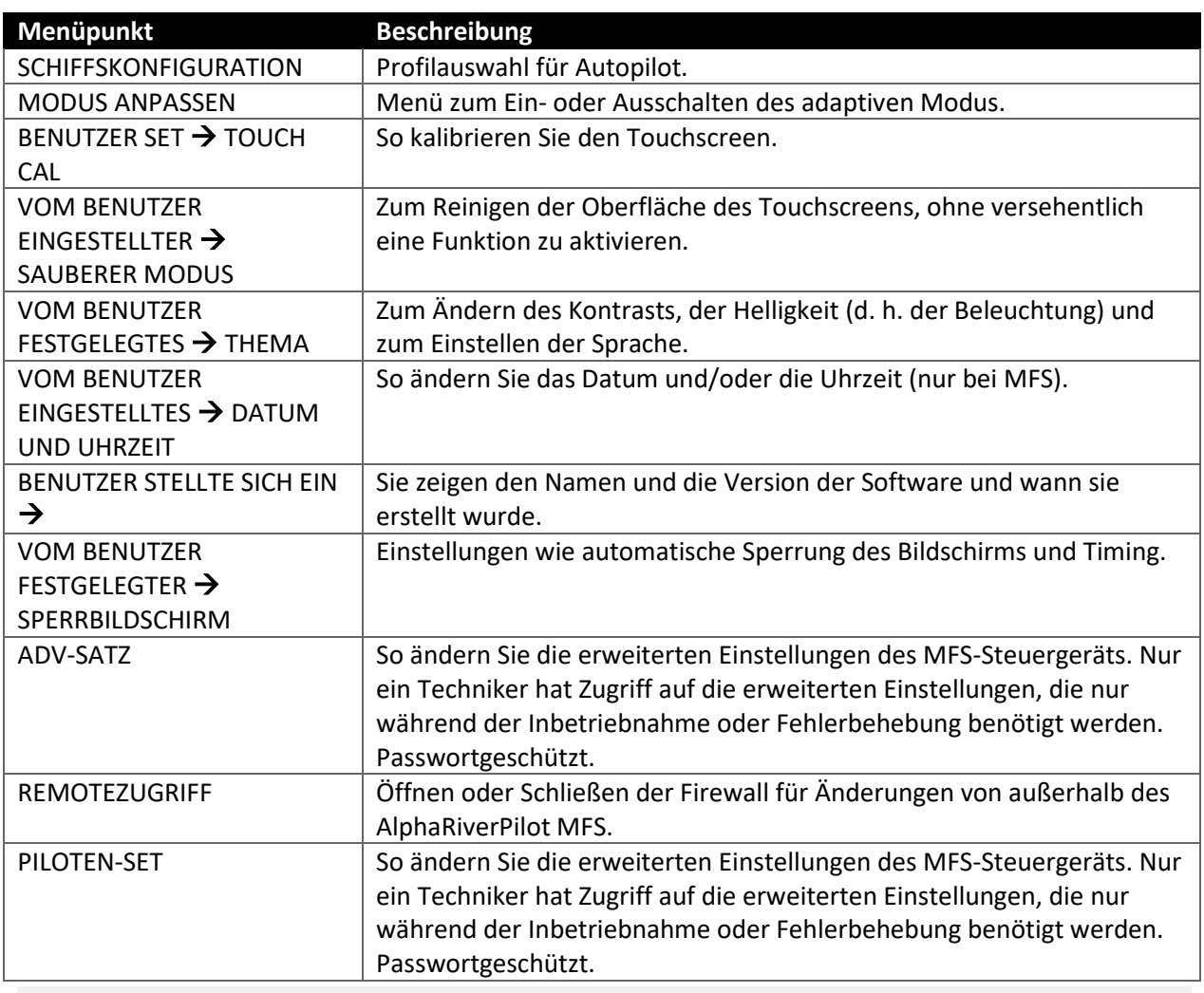

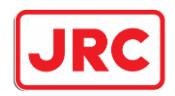

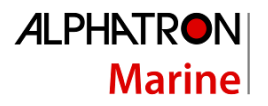

#### <span id="page-35-0"></span>5.1.1 Konfiguration des Schiffes

Der AlphaRiverPilot MFS ist in der Lage, Benutzereinstellungen wie RUDDER, TRIM, DAMPING und SENS sowie Autopilot-Konfigurationen, die während der Installation eingerichtet werden, zu speichern.

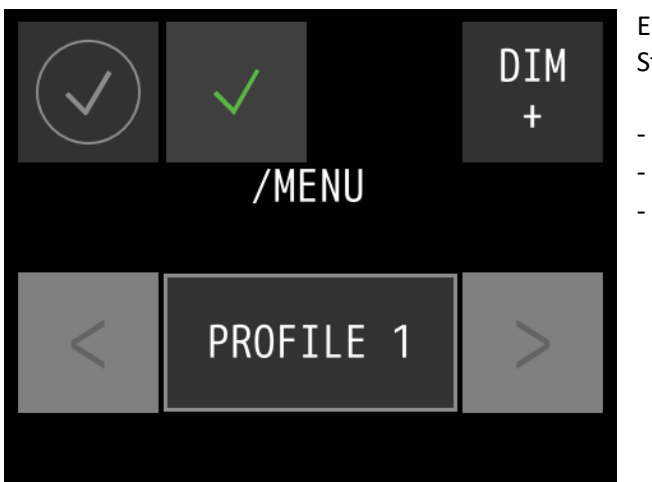

Es sind maximal 3 Konfigurationen möglich. Die Standardnamen sind "Profil" mit einer Zahl:

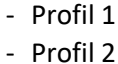

- Profil 3

#### <span id="page-35-1"></span>5.1.2 Modus anpassen

Dies ist eine neue Funktion im Autopiloten. Wenn diese Option aktiviert ist, wird der Pilot selbstlernend und kann die Einstellungen für das Lenkverhalten selbst anpassen. Eine ausführliche Erläuterung finden Sie in H3.11.

Im Menü "Anpassungsmodus" kann der Benutzer wählen, ob er den adaptiven Modus aktivieren oder deaktivieren möchte. Sobald es aktiviert ist, bleibt es in jedem Modus eingeschaltet.

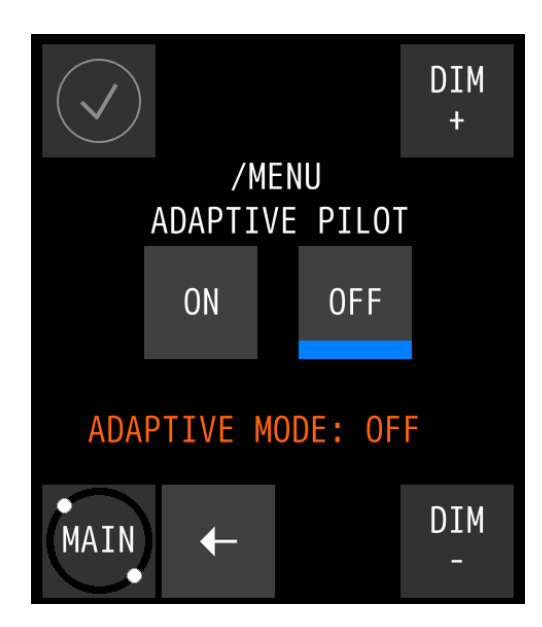

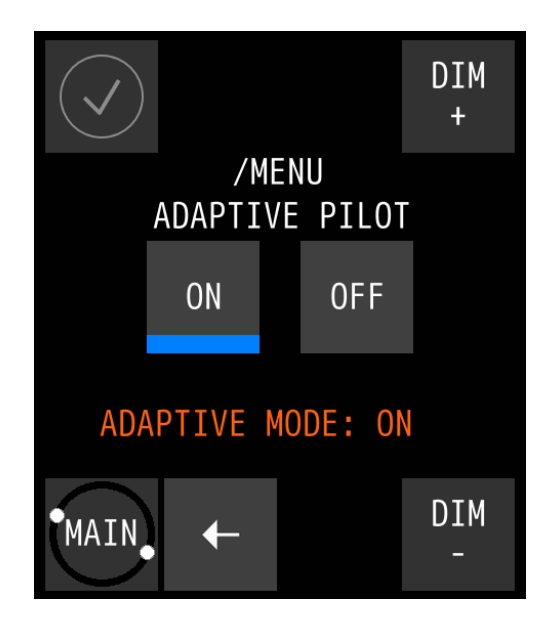

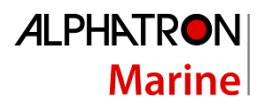

<span id="page-36-0"></span>5.1.3 Benutzereinstellungen

Dies ist ein Untermenü für zusätzliche Einstellungen.

#### <span id="page-36-1"></span>*5.1.3.1* Touchscreen-Kalibrierung

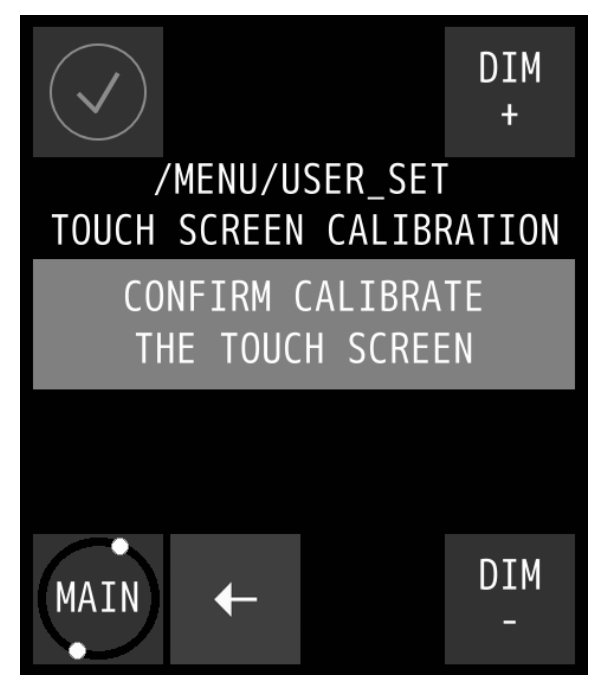

Kalibrieren Sie den Bildschirm, indem Sie die folgenden Schritte ausführen:

1. Drücken Sie die Taste **KALIBRIERUNG DES TOUCHSCREENS BESTÄTIGEN**.

Der Kalibrierungsbildschirm wird mit einem Text angezeigt, in dem Sie aufgefordert werden, die vier nummerierten Referenzpunkte zu berühren, die auf dem Bildschirm angezeigt werden.

2. Berühren Sie die vier Referenzpunkte in den Sequenzen 1 bis 4, während sie aufleuchten.

Die Anwendung bestimmt, ob die Sequenz korrekt ausgeführt wird. Wenn der Text **VALID CALIBRATION**  angezeigt wird, wird die Kalibrierung korrekt durchgeführt.

3. Testen Sie die Kalibrierung auf Genauigkeit, indem Sie einen Finger über den Bildschirm ziehen.

Die Linie, die auf dem Bildschirm erscheint, sollte dem Finger folgen.

4. Drücken Sie die ACCEPT-Taste, wenn die Kalibrierung korrekt ist, oder berühren Sie die AGAIN-Taste, um den Kalibrierungsvorgang zu wiederholen.

Wenn der Text **UNGÜLTIGE KALIBRIERUNG... PLEASE RETRY** wird angezeigt, berühren Sie die AGAIN-Taste, um den Kalibrierungsvorgang zu wiederholen.

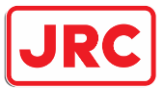

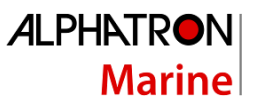

#### <span id="page-37-0"></span>*5.1.3.2* Display-Reinigung

Der Zweck der Funktion "Reinigungsmodus" besteht darin, die Oberfläche des Touchscreens zu reinigen, ohne versehentlich eine Funktion zu aktivieren.

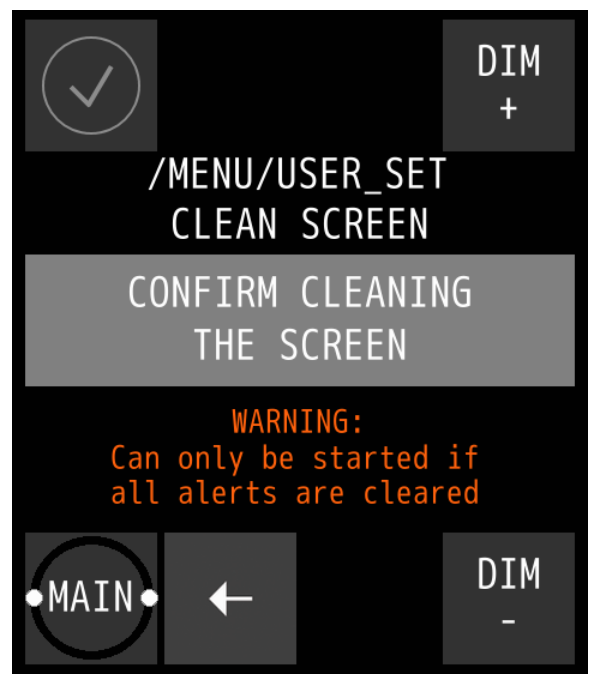

Wenn der Reinigungsmodus gestartet wird, wird der Touchscreen für 60 Sekunden deaktiviert. Innerhalb dieses Zeitraums bleibt das Gerät funktionstüchtig, aber es ist nicht betriebsbereit.

Außer wenn eine Anzeige aktiviert wird, wird der Touchscreen sofort aktiviert und das Gerät ist wieder bedienbar.

Um den Bereinigungsmodus zu starten, gehen Sie wie folgt vor:

1. Drücken Sie die **Taste REINIGUNG DES BILDSCHIRMS BESTÄTIGEN**, um den Reinigungsmodus zu starten.

2. Das AlphaPilot MFS Steuergerät startet die Countdown-Sequenz. Der Touchscreen ist nun deaktiviert und die Oberfläche kann gereinigt werden. Nach 60 Sekunden oder bei aktivem Alarm ist das

Gerät wieder betriebsbereit.

**HINWEIS** Wenn eine Warnung aktiv ist und die Aufmerksamkeit des Bedieners erfordert, kann der Reinigungsmodus aus Sicherheitsgründen nicht gestartet werden.

#### <span id="page-37-1"></span>*5.1.3.3* Thema

Die Kontrasthelligkeit kann einfach an Tag-, Dämmerungs- und Nachteinstellungen angepasst werden, und die Sprache kann auch in diesem Menü geändert werden.

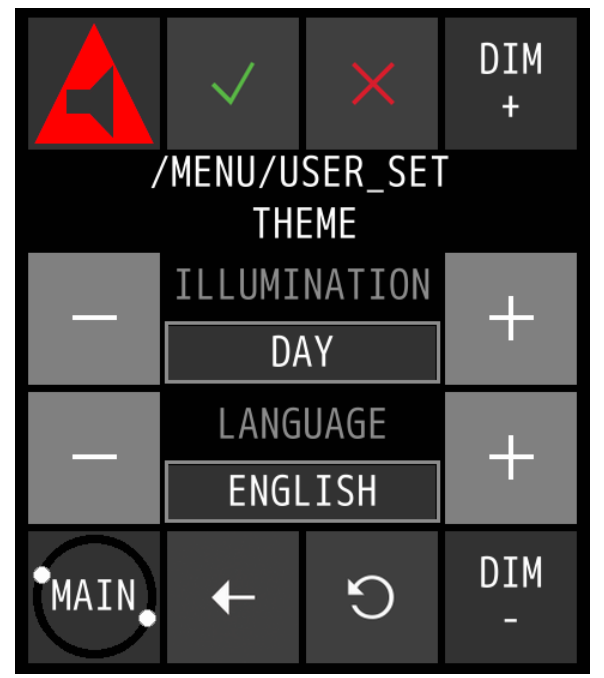

folgt vor:

Um die Kontrasthelligkeit zu ändern, gehen Sie wie folgt vor:

1. Drücken Sie die **Taste +** oder **–,** um die gewünschte **Voreinstellung ILLUMINATION** auszuwählen.

Je nach Umgebungslicht können drei verschiedene Beleuchtungsvoreinstellungen gewählt werden: TAG, DÄMMERUNG und NACHT.

**HINWEIS:** Bei den Presets handelt es sich um individuelle MFS-Einstellungen, die nicht von anderen MF-Instrumenten verwendet werden.

2. Drücken Sie die ACCEPT-Taste, um die gewählten Einstellungen zu bestätigen.

Um die Sprache des Piloten zu ändern, gehen Sie wie

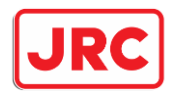

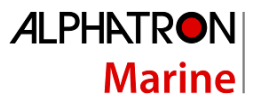

1. Drücken Sie die **Taste +** oder **–,** um den gewünschten **LANGUAGE-Wert** auszuwählen.

Es stehen drei verschiedene Sprachen zur Auswahl: Niederländisch, Englisch oder Deutsch.

**HINWEIS:** Die Sprache kann nur auf dem grünen MFS geändert werden. Andere MFS-Deichseleinheiten werden ebenfalls die Sprache ändern.

2. Drücken Sie die ACCEPT-Taste, um die gewählten Einstellungen zu bestätigen.

#### <span id="page-38-0"></span>*5.1.3.4* Datum Uhrzeit

Um das Datum und/oder die Uhrzeit zu ändern, gehen Sie wie folgt vor:

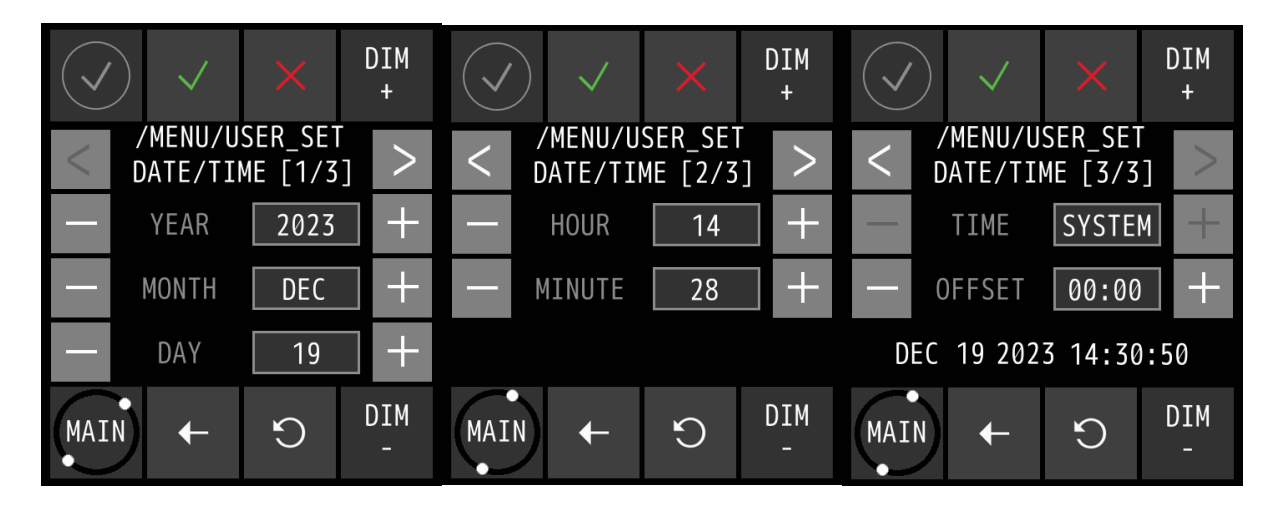

1. Drücken Sie die Taste + und/oder –, um die korrekten DATE-Werte einzustellen.

2. Drücken Sie die Taste >, um den Bildschirm TIME auszuwählen.

3. Drücken Sie die Taste + und/oder –, um die korrekten TIME-Werte einzustellen.

4. Drücken Sie die Taste ACCEPT, um die gewählten Werte zu bestätigen und zum Hauptmenü zurückzukehren.

5. Um den Vorgang abzubrechen, drücken Sie die ←-Taste, um zum Hauptmenü zurückzukehren.

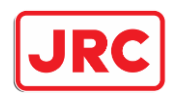

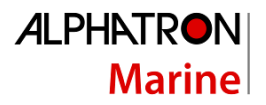

#### <span id="page-39-0"></span>*5.1.3.5* Über

Der Info-Bildschirm enthält die Versionen der MFS Tiller und RiverPilot-Software sowie den Zeitpunkt ihrer Erstellung. Es bietet auch zusätzliche Informationen für den Servicetechniker zur Fehlerbehebung des Systems.

MF ver.: = die installierte MFS-Software auf der Deichsel

MF bld: = Erstellungsdatum der MFS-Software auf der Deichsel

BL ver.: = die installierte Bootloader-Version auf der Deichsel

MF bld: = Erstellungsdatum der Bootloader-Version auf der Deichseleinheit

Proc. Ver.: = Version der Prozessorsoftware (Processor Box)

Fehlercode: = Dies sind Zahlen, die vom Techniker zur Fehlerbehebung des Systems verwendet werden können.

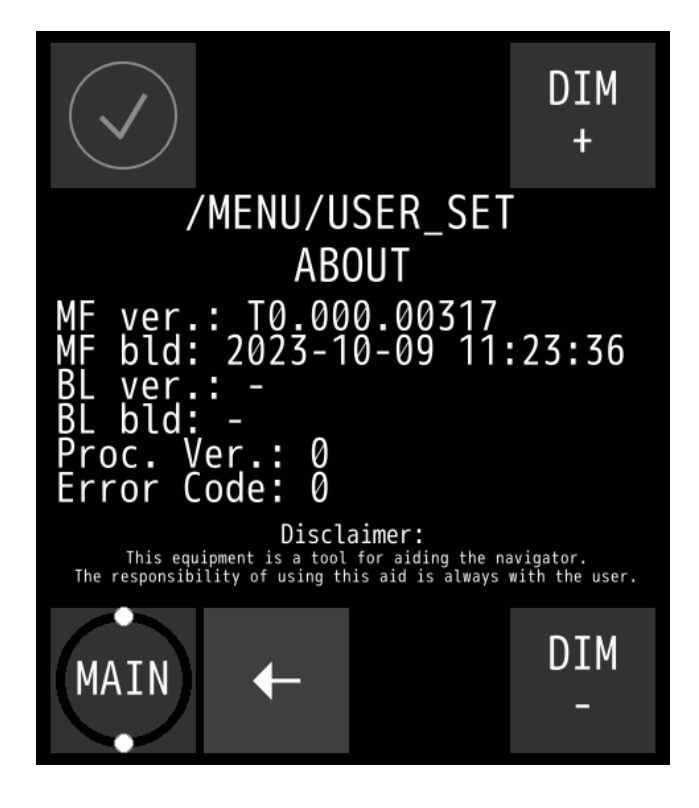

**HINWEIS** Wenn Sie um Unterstützung bitten, sind diese Informationen nützlich.

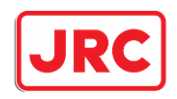

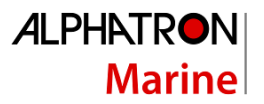

#### <span id="page-40-0"></span>*5.1.3.6* Sperrbildschirm

Das MFS hat die Möglichkeit, die Interaktion des Benutzers mit dem Bildschirm zu verhindern, mit Ausnahme der 3 Modustasten am oberen Rand, da diese aus Sicherheitsgründen immer verfügbar sind. Dies kann sich als nützlich erweisen, wenn der Autopilot gesteuert wird und der Benutzer versehentlich die Einstellungen auf dem Bildschirm berührt. Die Schaltfläche zum Ent-/Sperren des Bildschirms befindet sich unten rechts auf dem Bildschirm.

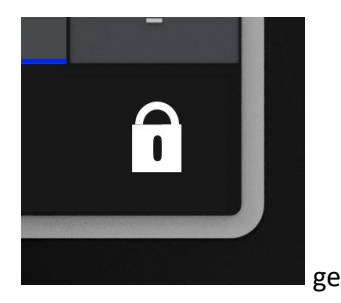

gesperrt **entsperrt** entsperrt

Wenn Sie das Ent-/Sperren Symbol länger als 2 Sekunden drücken, wird der Touchscreen entsperrt. Die Meldung "UNLOCKED" wird angezeigt + 1 Sekunde Piepton. Die Meldung verschwindet nach 3 Sekunden. Nach dem Entsperren wird das Symbol "Entsperrt" angezeigt.

Der Benutzer kann den Touchscreen sperren, indem er das Symbol erneut länger als 2 Sekunden drückt oder, wenn die automatische Sperre aktiviert ist, eine Zeit lang nichts auf dem Bildschirm drückt.

Die Meldung "LOCKED" wird angezeigt + 1 Sekunde Piepton. Die Meldung verschwindet nach 3 Sekunden.

Die automatische Sperre zeigt eine Warnmeldung an, die besagt: BILDSCHIRMSPERRE IN 5 SEKUNDEN, DRÜCKEN SIE DIESE TASTE, UM DEN VORGANG ABZUBRECHEN. Dies wird für alle Zeiten der automatischen Sperre angezeigt, wenn 5 Sekunden verbleiben. Die Nachricht wird automatisch ausgeblendet.

Der Benutzer kann die automatische Sperre aufheben, indem er mit dem Bildschirm interagiert. Der interne Timer wird zurückgesetzt und die Meldung wird nach einiger Zeit wieder angezeigt.

Wenn der Benutzer mit dem Bildschirm interagiert, wenn dieser gesperrt ist, wird die Meldung "BILDSCHIRM GESPERRT" und 2 kurze Pieptöne angezeigt.

**Hinweis**: Die angezeigten Nachrichten werden ebenfalls übersetzt.

Eine Option für die automatische Sperre ist unter /menu/user set/lock screen verfügbar. Der Benutzer kann die Sperre im Menü vollständig deaktivieren. Auf dem Hauptbildschirm werden keine Sperrsymbole angezeigt.

Verfügbare Optionen:

- Aus
- Ein (keine automatische Sperre und startet im entsperrten Modus)
- Automatische Sperre 10s
- Automatische Sperre 30s
- Automatische Sperre 60er Jahre
- Automatische Sperre 5min

**41 |** AlphaRiverPilot MFS **MK4**

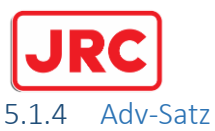

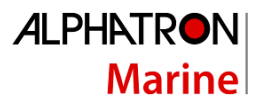

<span id="page-41-0"></span>So ändern Sie die erweiterten Einstellungen des MFS-Steuergeräts. Nur ein Inbetriebnahmetechniker hat Zugriff auf die erweiterten Einstellungen, die nur während der Inbetriebnahme oder Fehlerbehebung benötigt werden.

#### <span id="page-41-1"></span>5.1.5 Remotezugriff

Dieser Menüpunkt wird vom Bediener verwendet, um den externen Zugriff auf das AlphaRiverPilot MFS-System zu ermöglichen. Ein anderer Name wäre "Fernzugriff".

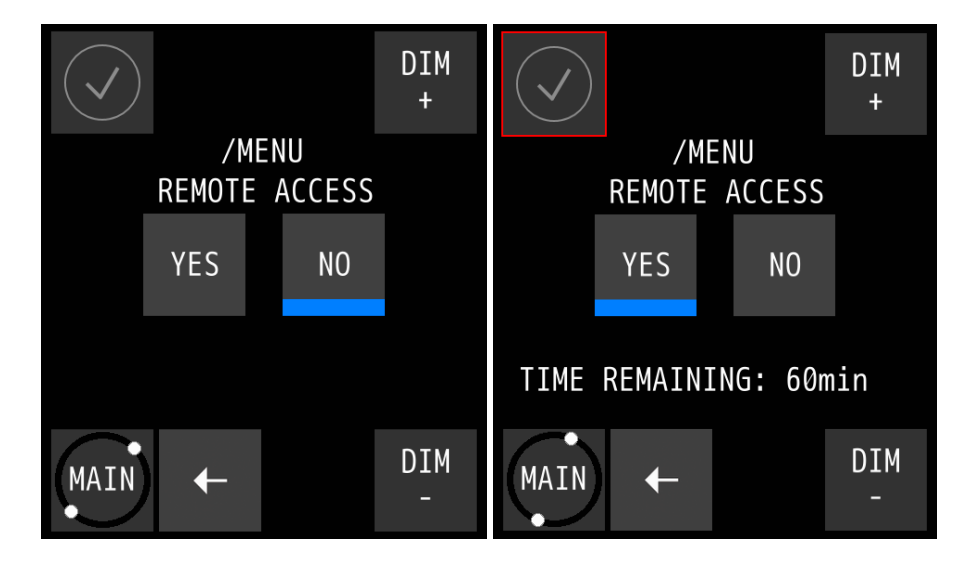

Wenn JA gedrückt wird, zeigt die blaue Linie am unteren Rand der Taste an, dass die Taste gedrückt ist, und der Text: VERBLEIBENDE ZEIT: ... min erscheint + ein rotes Quadrat um das Warnsymbol oben links wird angezeigt, was darauf hinweist, dass der Fernzugriff aktiv ist und Änderungen von außerhalb der Pilotbox am Piloten vorgenommen werden können.

#### <span id="page-41-2"></span>5.1.6 Piloten-Set

So ändern Sie die erweiterten Einstellungen des AlphaRiverPilot MFS-Systems. Nur ein Techniker hat Zugriff auf die Piloteinstellungen, die nur während der Inbetriebnahme oder Fehlerbehebung benötigt werden.

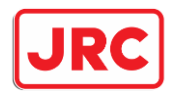

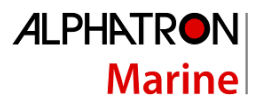

## <span id="page-42-0"></span>Anhänge

### <span id="page-42-1"></span>Anhang A: Spezifikation - AlphaRiverPilot MFS

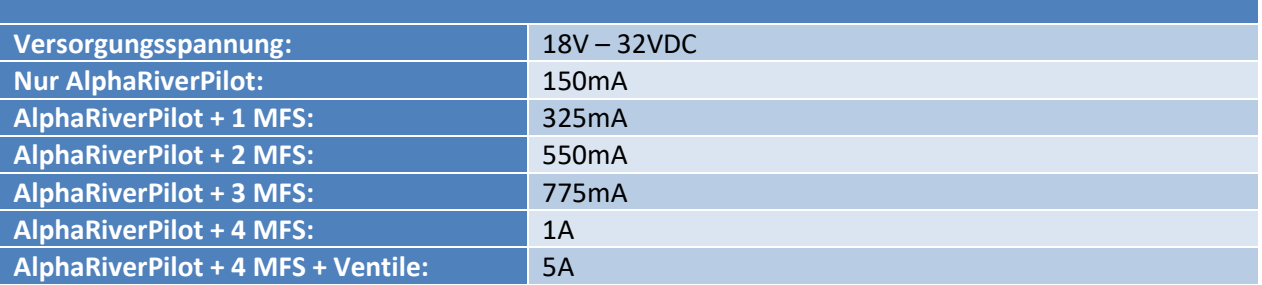

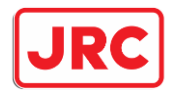

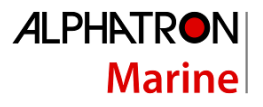

#### <span id="page-43-0"></span>Anhang B: Mechanische Zeichnungen - AlphaRiverPilot MFS

## AlphaRiverPilot MFS-V

G-009682 Weight 1,06 kg (2,34 lbs)

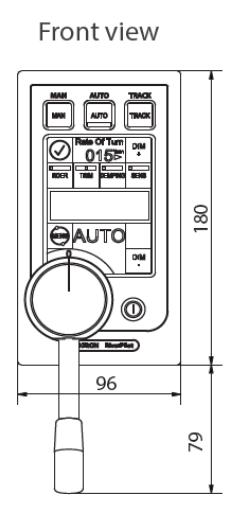

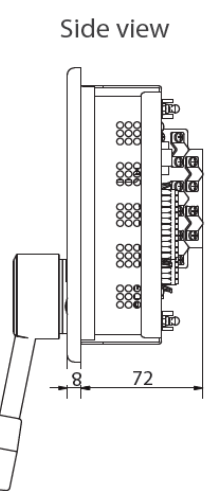

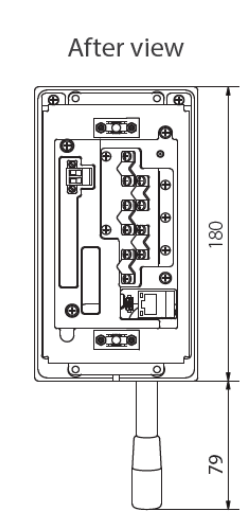

Cut out

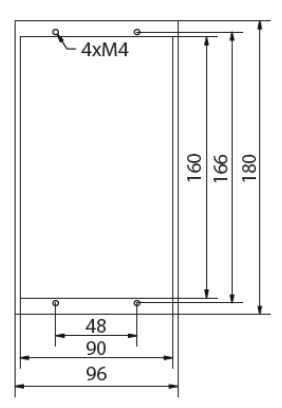

## AlphaRiverPilot MFS (flush mounted) -VF

G-020220 Weight 1,06 kg (2,34 lbs)

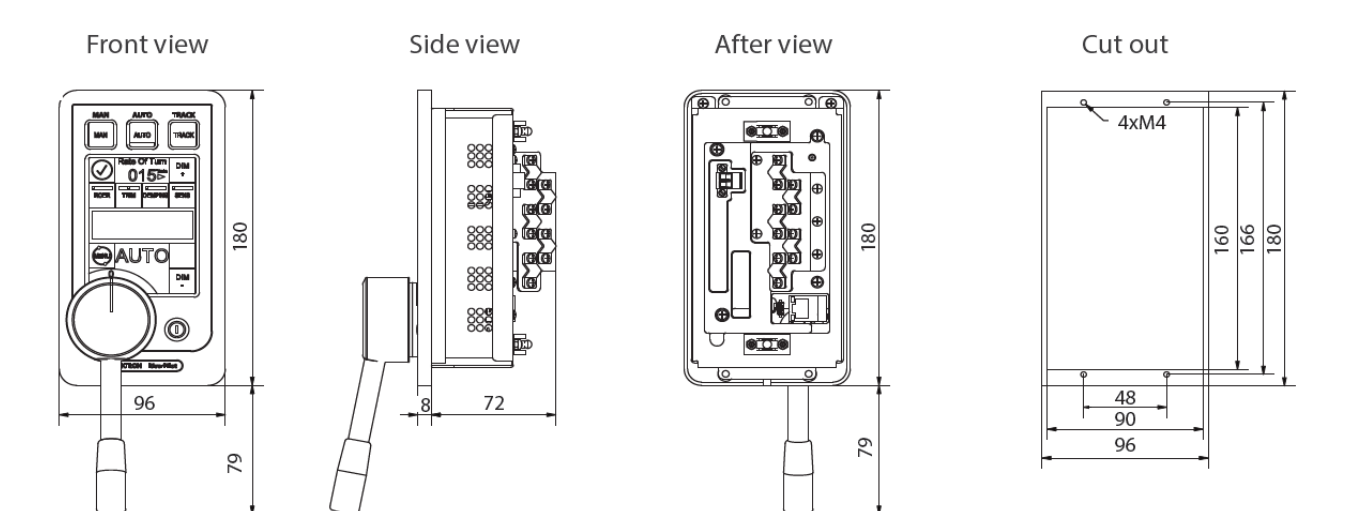

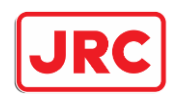

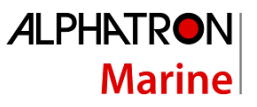

#### Processor box

G-020502 Weight 1,76 kg (3,88 lbs)

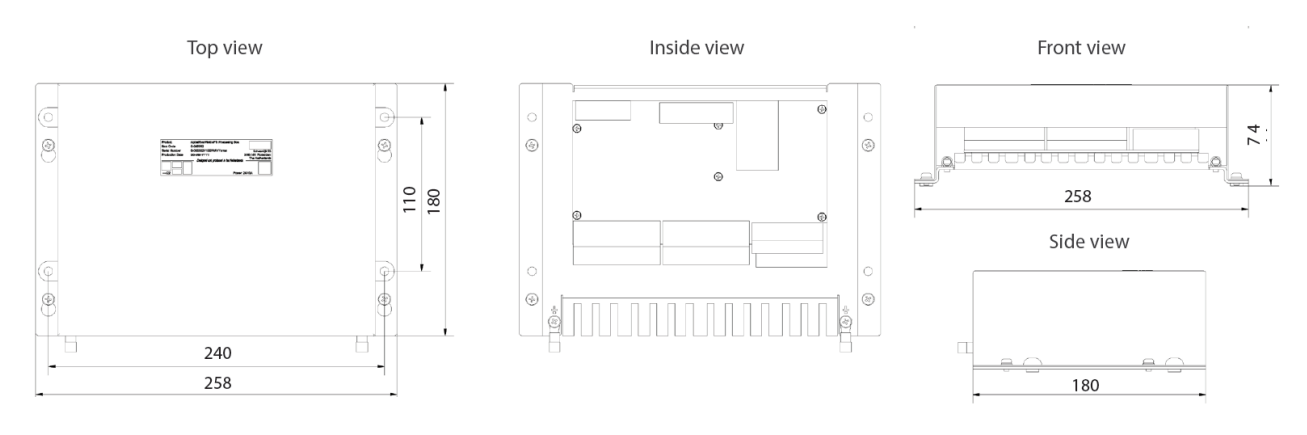

#### Adapterplate surface mounted - MFM to MFS-V

G-022114 Weight 0,24 kg (0,53 lbs)

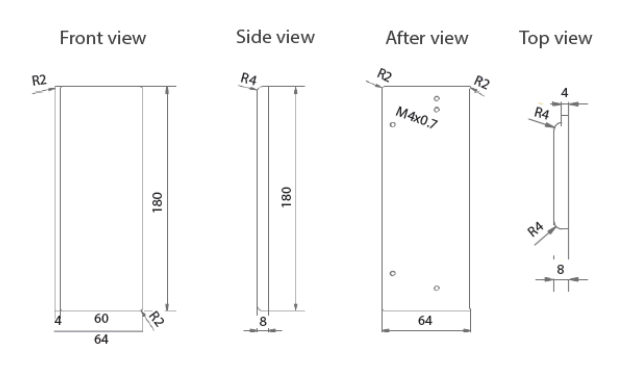

#### Adapterplate flush mounted wide - Sigma to MFS-VF G-022776

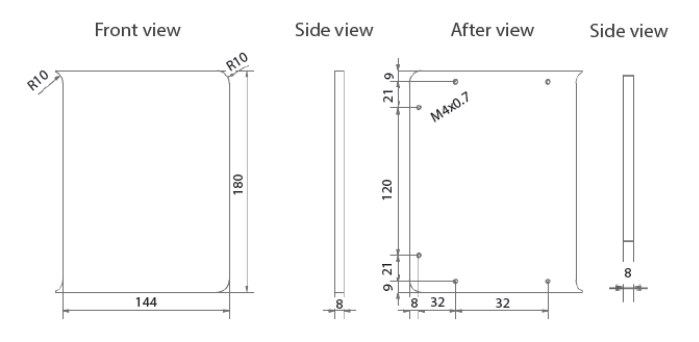

#### Adapterplate flush mounted - MFM to MFS-VF G-022113 Weight 0,24 kg (0,53 lbs)

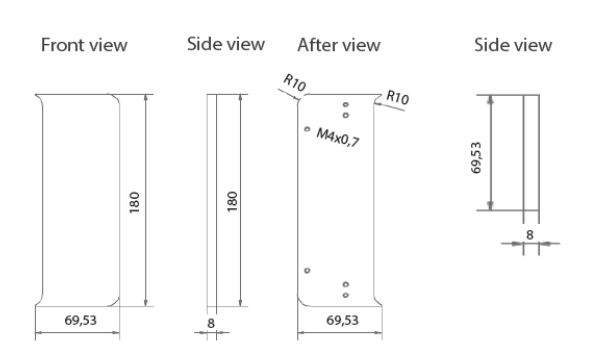

#### Adapterplate flush mounted- Sigma to MFS-VF G-022775 (2 benötigt)

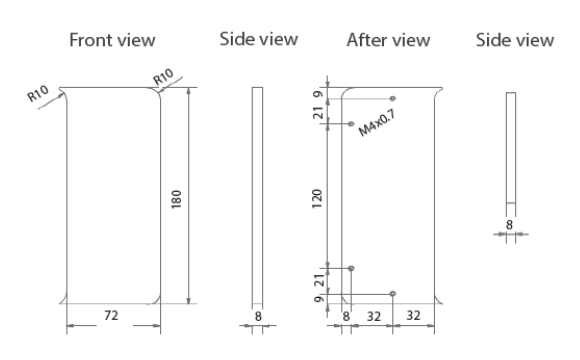

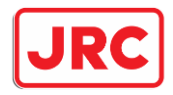

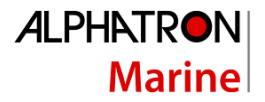

### <span id="page-45-0"></span>Anhang C: AlphaRiverPilot MFS-Modus-Tasten + Profilnamenstabelle

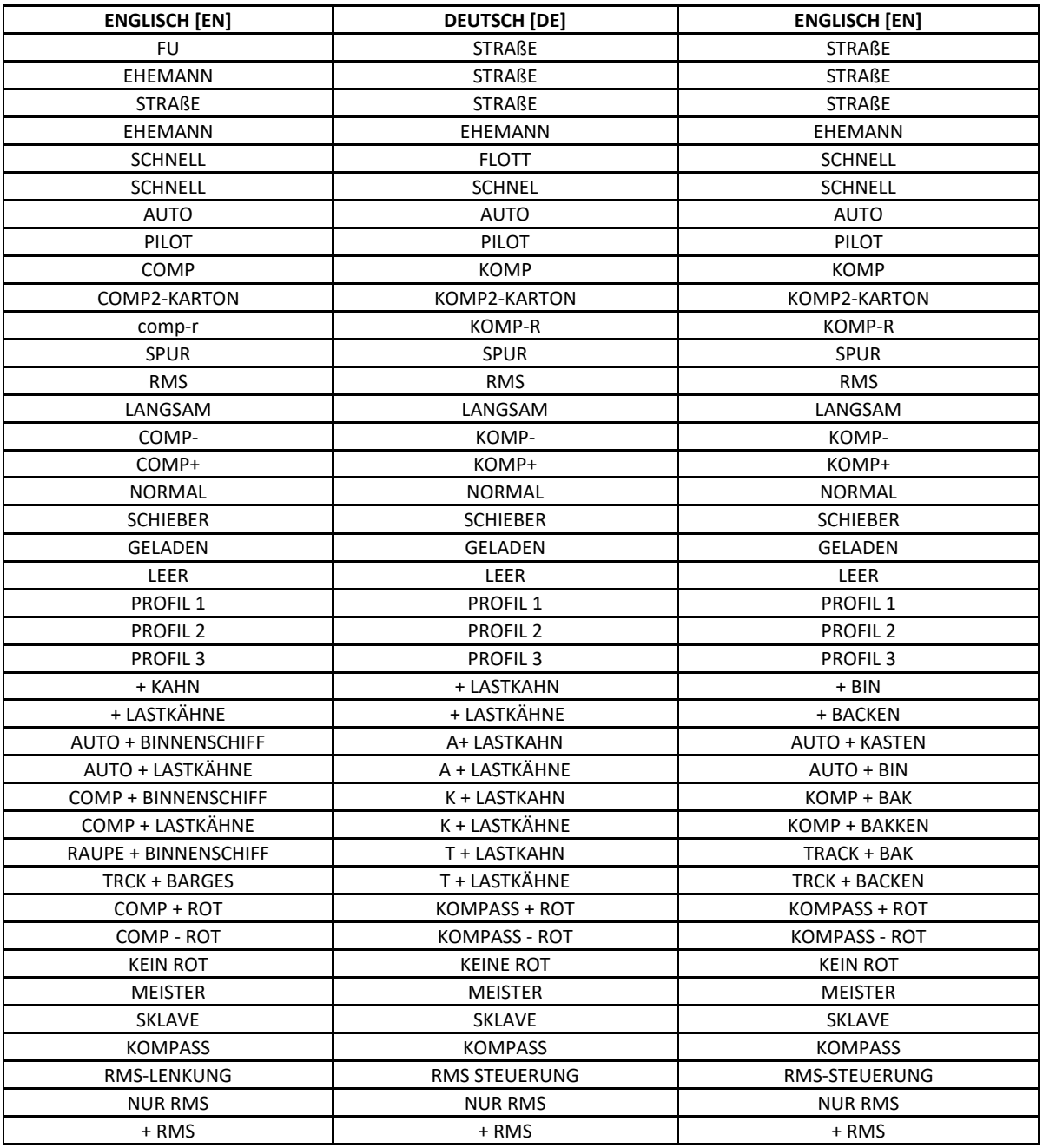

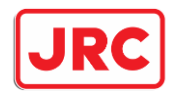

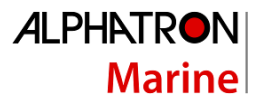

#### <span id="page-46-0"></span>Anhang D: Alphatron MFS-Warnungen

## **ALARME:**

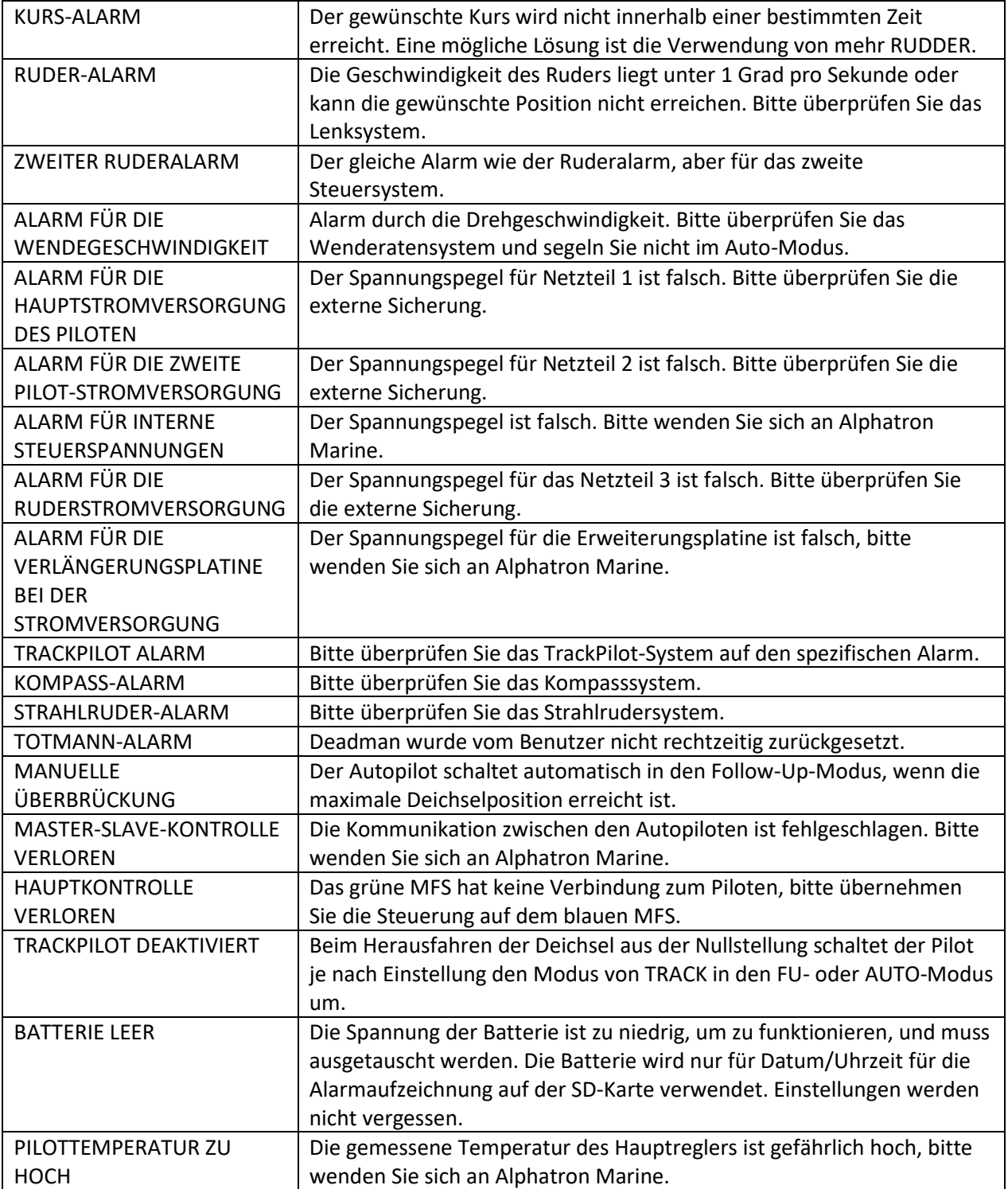

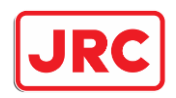

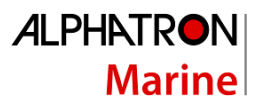

# **WARNUNGEN:**

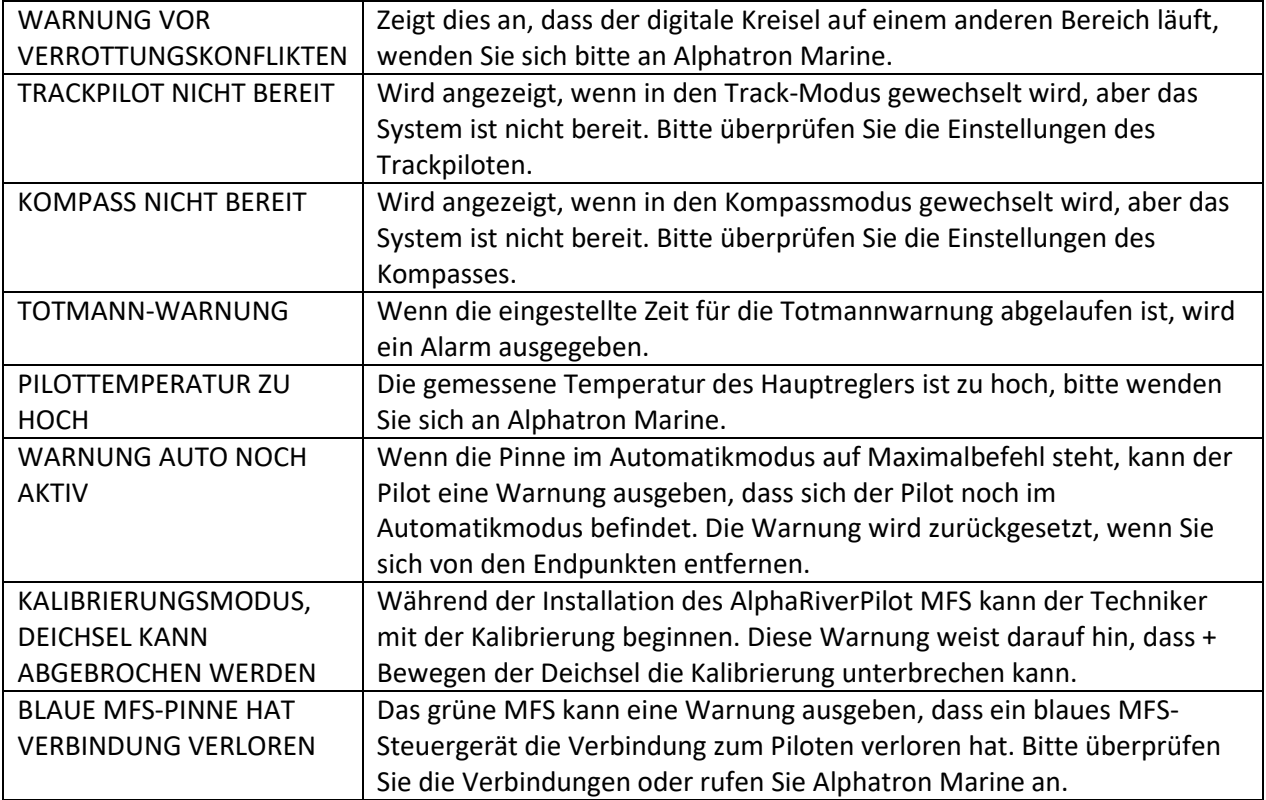